# **Monitor Dell E2417H Používateľská príručka**

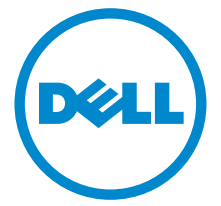

**Model: E2417H Smernicový model: E2417Hb**

# **Poznámky, upozornenia a výstrahy**

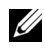

**ZZ POZNÁMKA:** POZNÁMKA označuje dôležitú informáciu, ktorá vám pomôže lepšie používat' váš počítač.

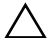

**UPOZORNENIE: UPOZORNENIE poukazuje na potenciálne poškodenie hardvéru alebo stratu údajov v prípade nedodržania pokynov.**

**UPOZORNENIE: VAROVANIE označuje potenciálne poškodenie majetku, zranenie osôb alebo smrt'.**

**2019 - 09 Rev. A04**

**Autorské práva © 2016-2019 Dell Inc. Všetky práva vyhradené.** 

tento výrobok je chránený zákonmi USA a medzinárodnými zákonmi týkajúcimi sa autorských práva duševného vlastníctva. Dell™ a logo Dell sú ochranné známky spoločnosti Dell Inc. v USA a/alebo v ďalších krajinách. Všetky ostatné značky a názvy spomínané v texte môžu byt' ochrannými známkami príslušných spoločností.

# **Obsah**

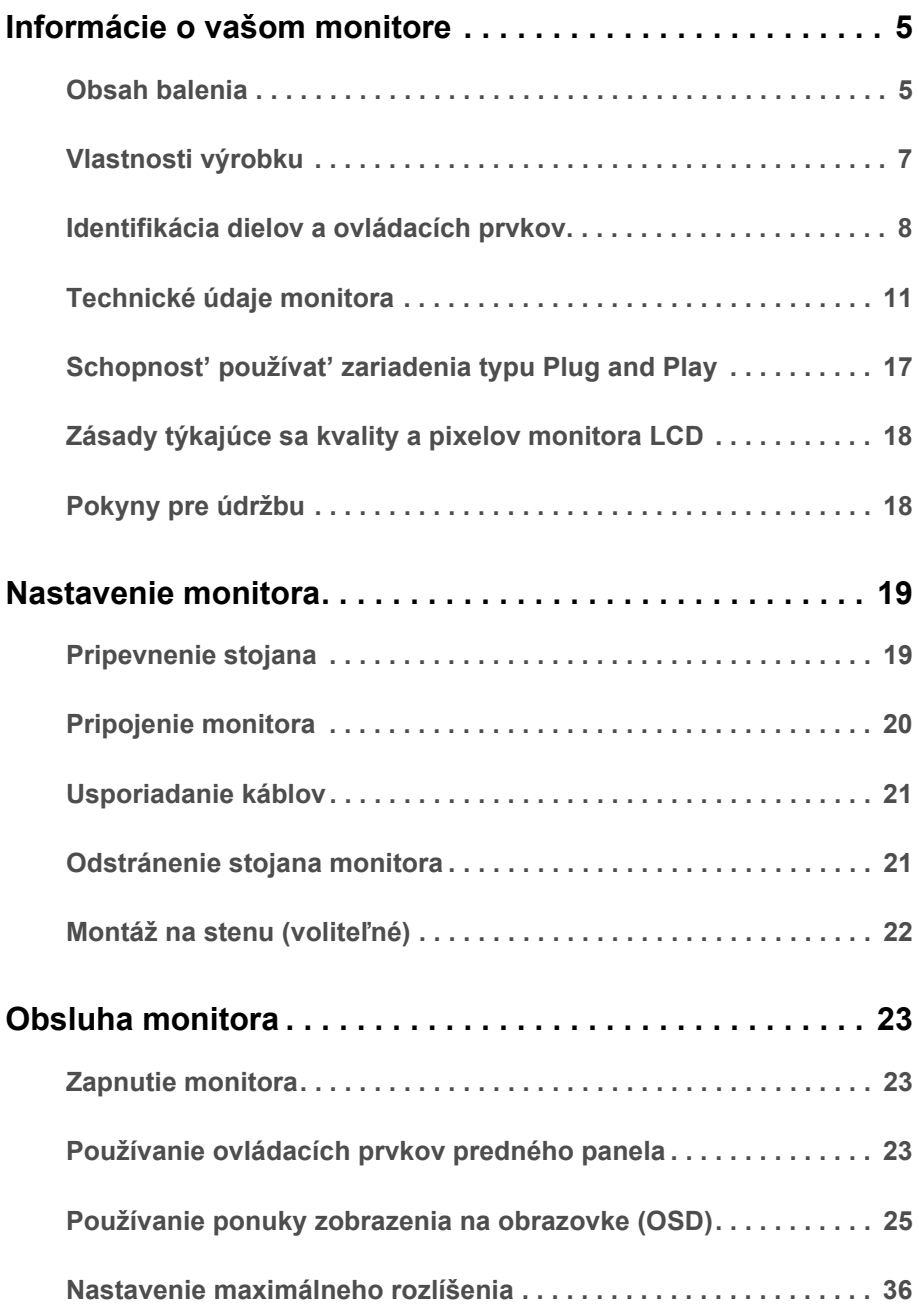

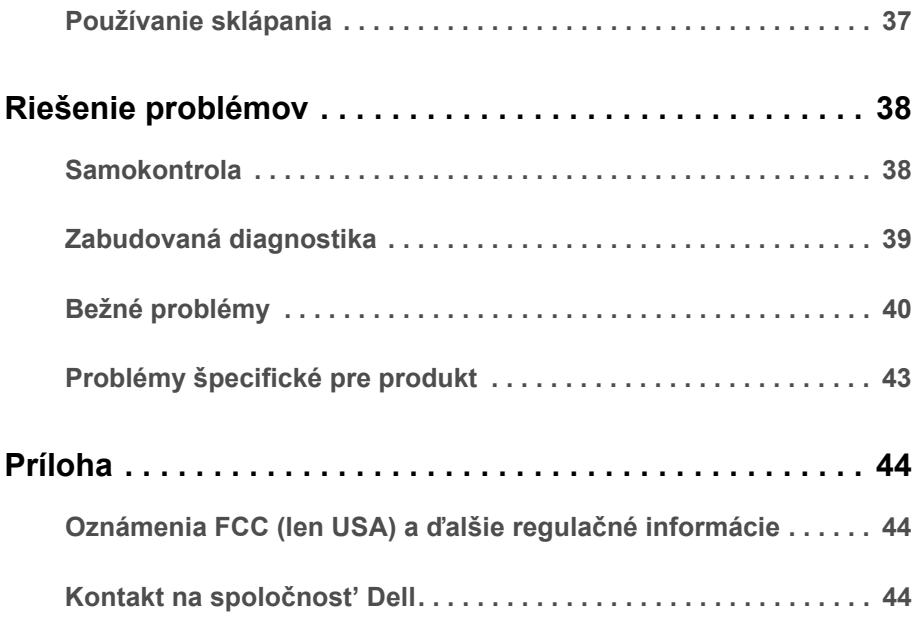

## <span id="page-4-1"></span><span id="page-4-0"></span>**Obsah balenia**

Váš monitor sa dodáva s nižšie uvedenými súčast'ami. Skontrolujte, či ste dostali všetky súčasti, a ak niečo chýba, Kontakt na spoločnosť Dell.

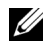

**POZNÁMKA:** Niektoré položky môžu byť voliteľné a nemusia sa dodávať s vaším monitorom. Niektoré funkcie alebo médiá možno nebudú v určitých krajinách k dispozícii.

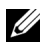

**POZNÁMKA:** Ak chcete k zariadeniu upevniť ľubovoľný iný stojan, naštudujte si inštalačnú príručku pre príslušný stojan, nájdete potrebné pokyny.

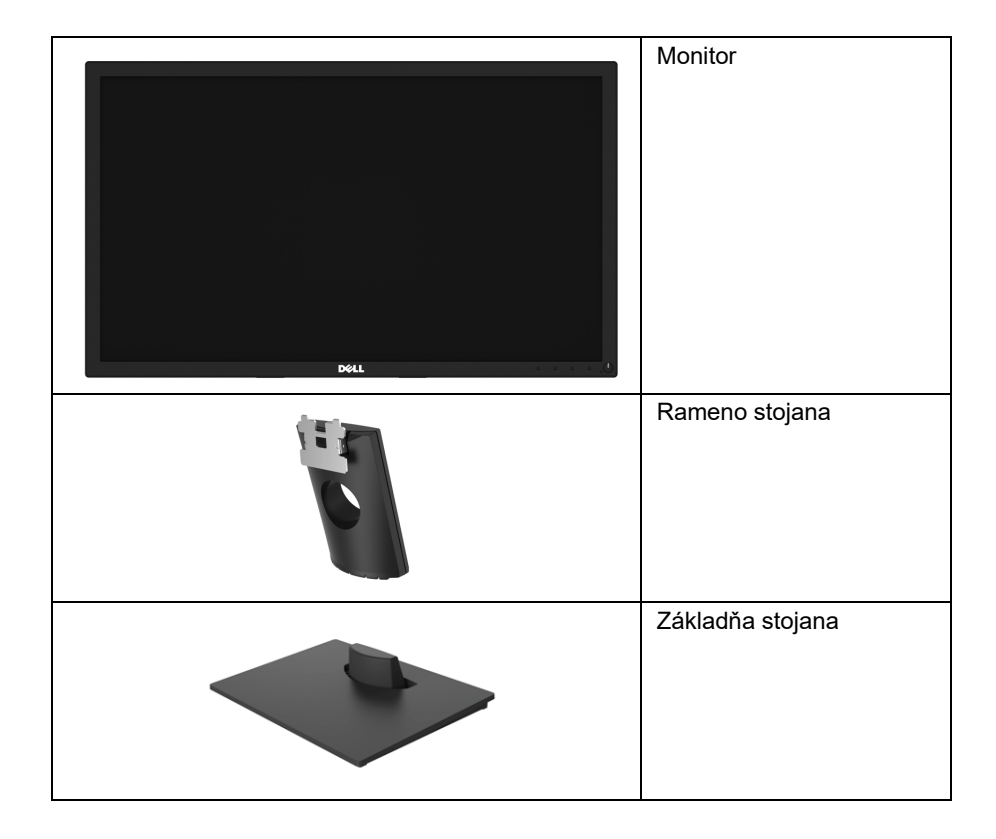

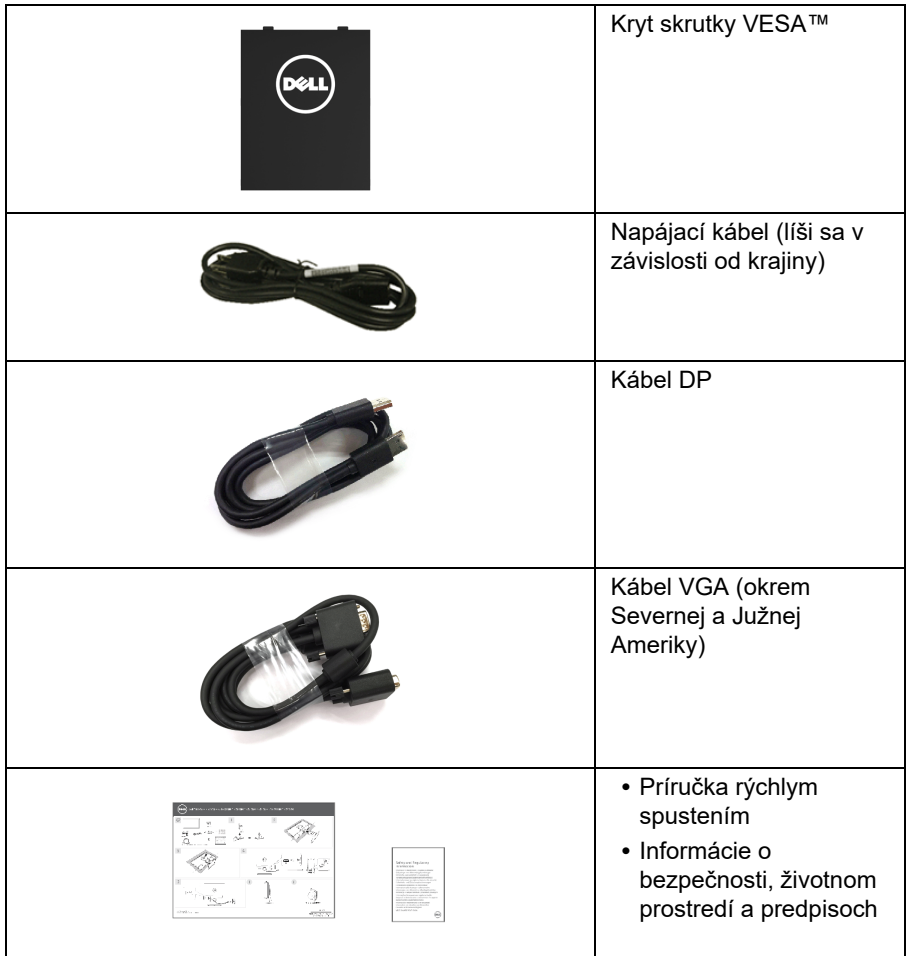

# <span id="page-6-0"></span>**Vlastnosti výrobku**

Displej s plochým panelom **Dell E2417H** má aktívnu matricu, tenkovrstvový tranzistor (TFT), displej z tekutých kryštálov (LCD) a LED podsvietenie. Medzi vlastnosti monitora patrí:

- **E2417H**: 60,5 cm (23,8-palcová) viditeľná oblast' displeja (uhlopriečka). Rozlíšenie: Až 1920 x 1080 cez VGA a DisplayPort, s podporou celej obrazovky alebo nižšími rozlíšeniami.
- **•** Možnost' nastavenia sklápania.
- **•** Odnímateľný stojan a 100 mm montážne otvory Video Electronics Standards Association (VESA™) pre flexibilné upevňovacie riešenia.
- **•** Digitálne pripojenie cez DisplayPort.
- **•** Schopnost' používat' zariadenia typu Plug and play v prípade podpory vo vašom systéme.
- **•** Nastavenia zobrazenia na obrazovke (OSD) pre jednoduchost' nastavenia a optimalizácie obrazovky.
- **•** Zásuvka na bezpečnostnú zámku.
- **•** Možnost' usporiadania.
- **•** Funkcia Miera energie znázorňuje hladinu energie spotrebúvanú monitorom v reálnom čase.
- **•** Optimalizujte pohodlie zraku pomocou obrazovky bez blikania a funkcie ComfortView, ktorá minimalizuje vyžarovanie modrého svetla.

# <span id="page-7-0"></span>**Identifikácia dielov a ovládacích prvkov**

#### **Pohľad spredu**

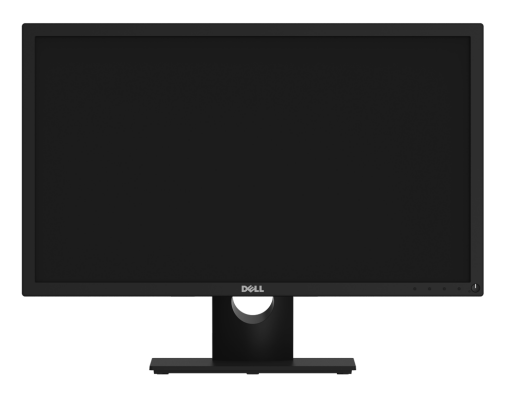

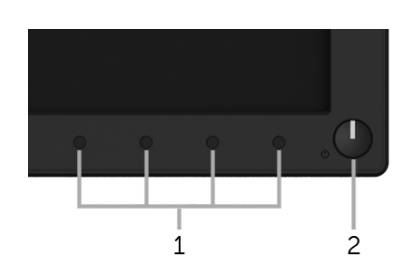

#### **Ovládacie prvky predného panela**

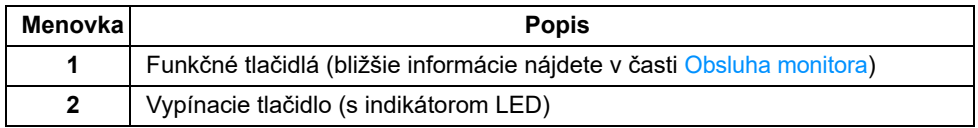

#### **Pohľad zozadu**

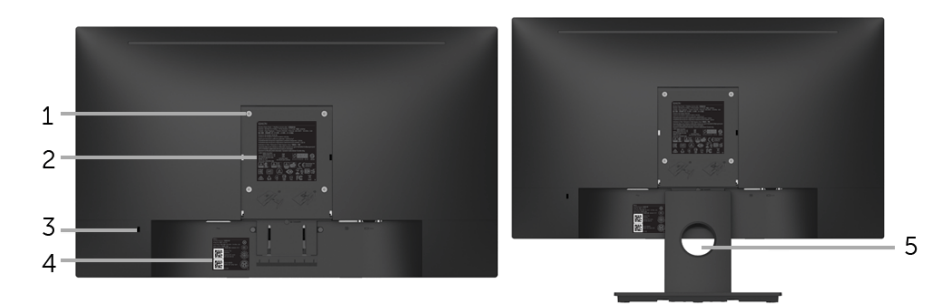

#### **Pohľad zozadu so stojanom monitora**

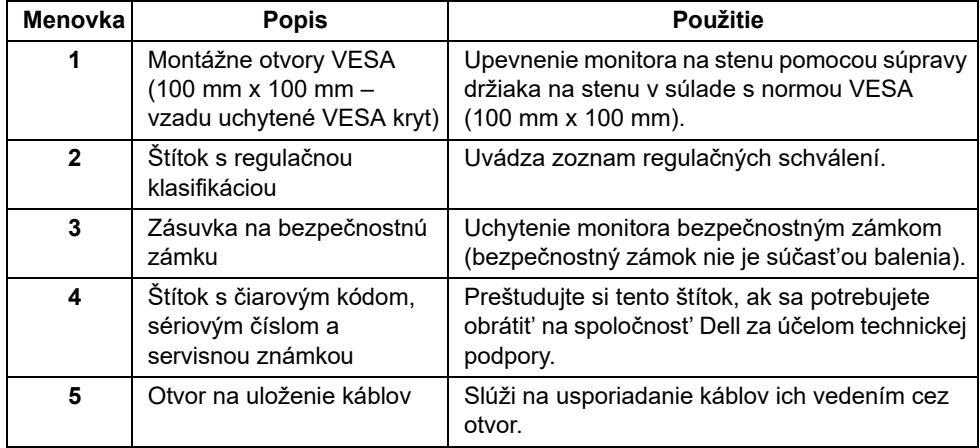

### **Bočný pohľad**

**Pohľad zdola**

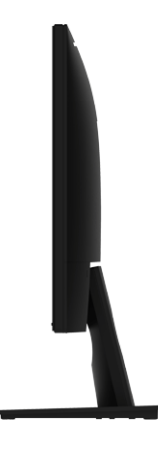

**Pravá strana**

 $\mathbf 1$  $\overline{c}$ 3  $\overline{4}$ 

**Pohľad zospodu bez stojana monitora**

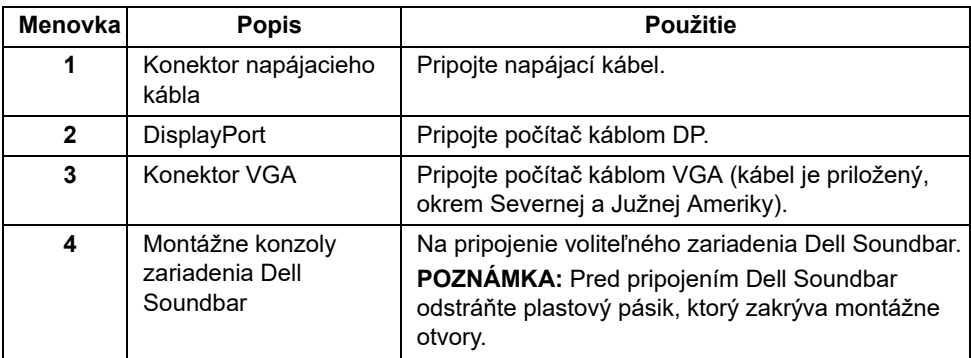

# <span id="page-10-1"></span><span id="page-10-0"></span>**Technické údaje monitora**

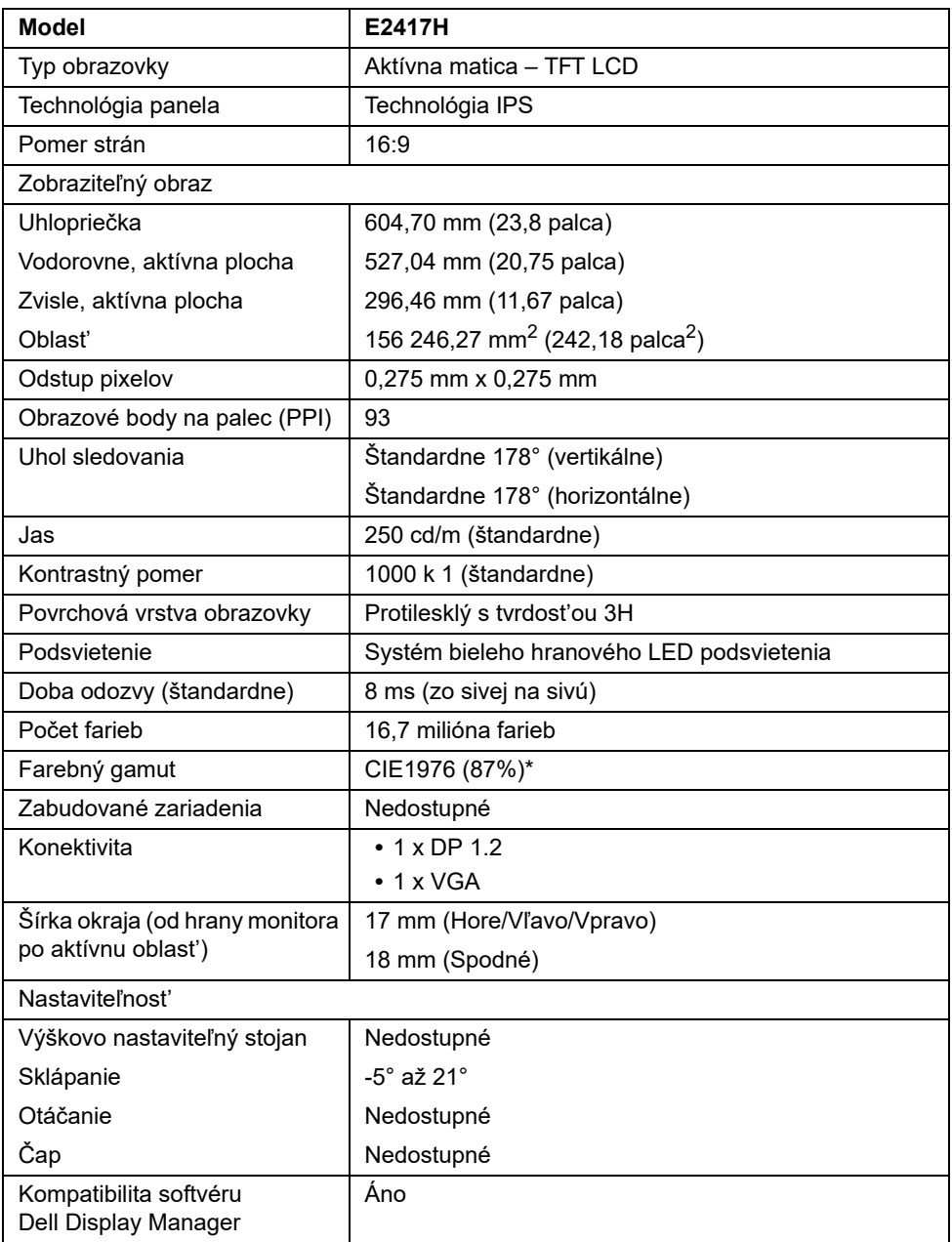

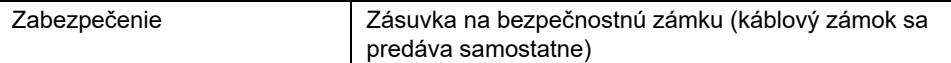

\* Farebný gamut (štandardný) vychádza z testovacích štandardov CIE1976 (87% NTSC) a CIE1931 (72% NTSC).

#### **Technické parametre rozlíšenia**

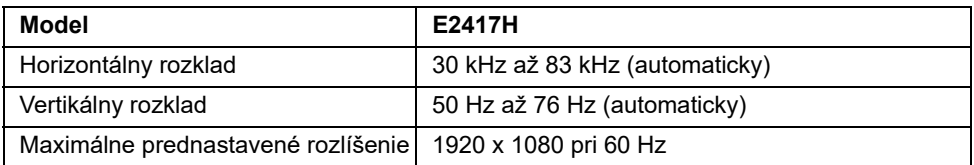

#### **Podporované režimy videa**

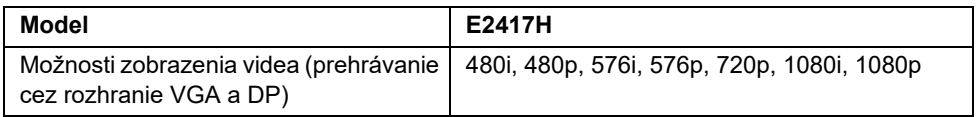

#### **Prednastavené režimy displeja**

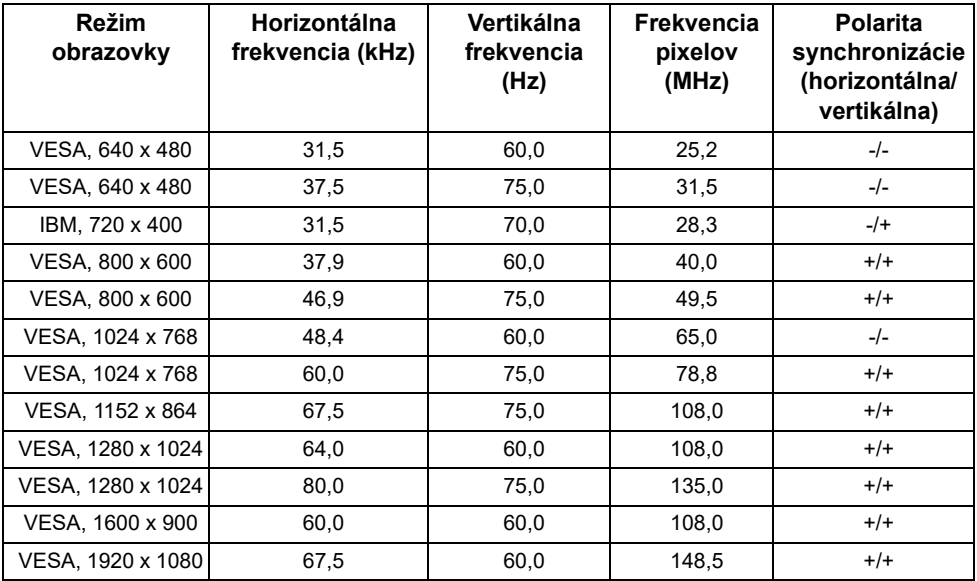

#### **Technické parametre elektrických komponentov**

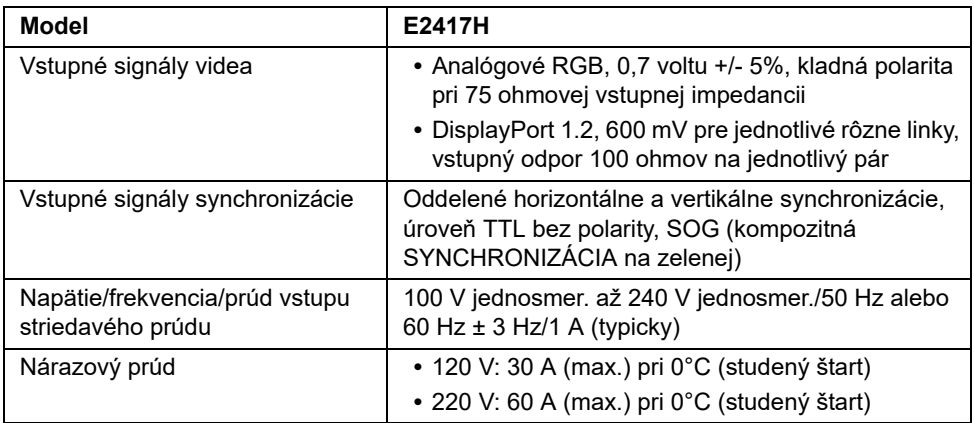

### **Fyzické vlastnosti**

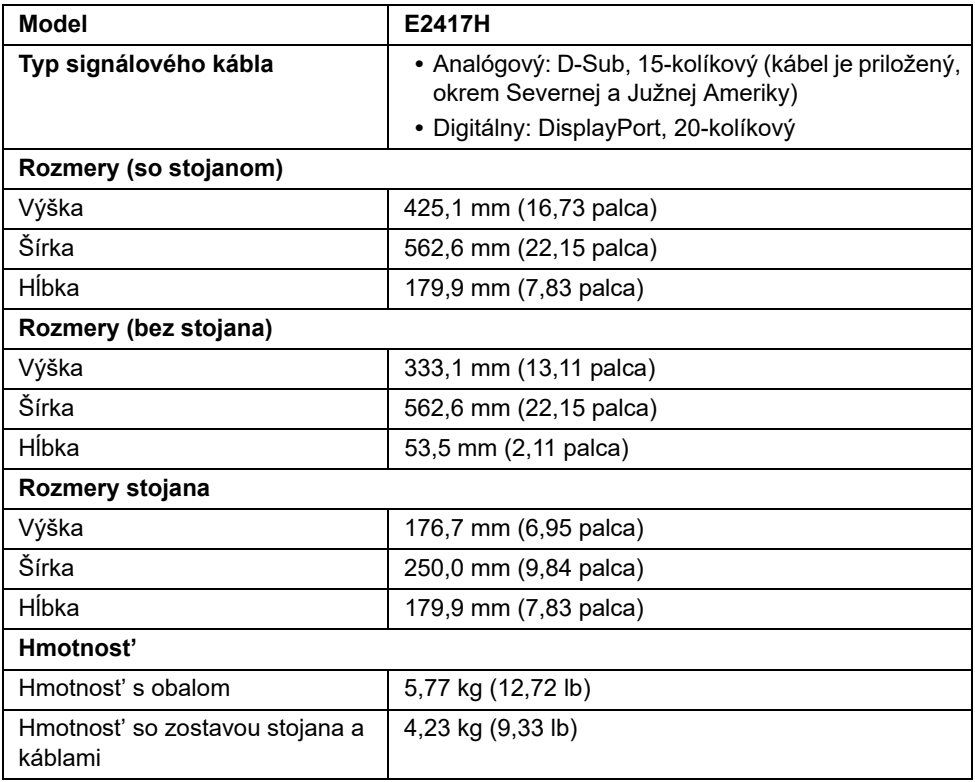

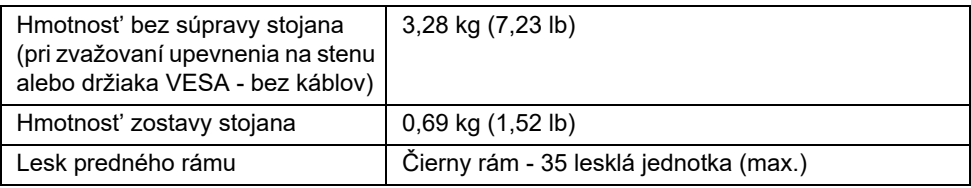

#### **Environmentálne charakteristiky**

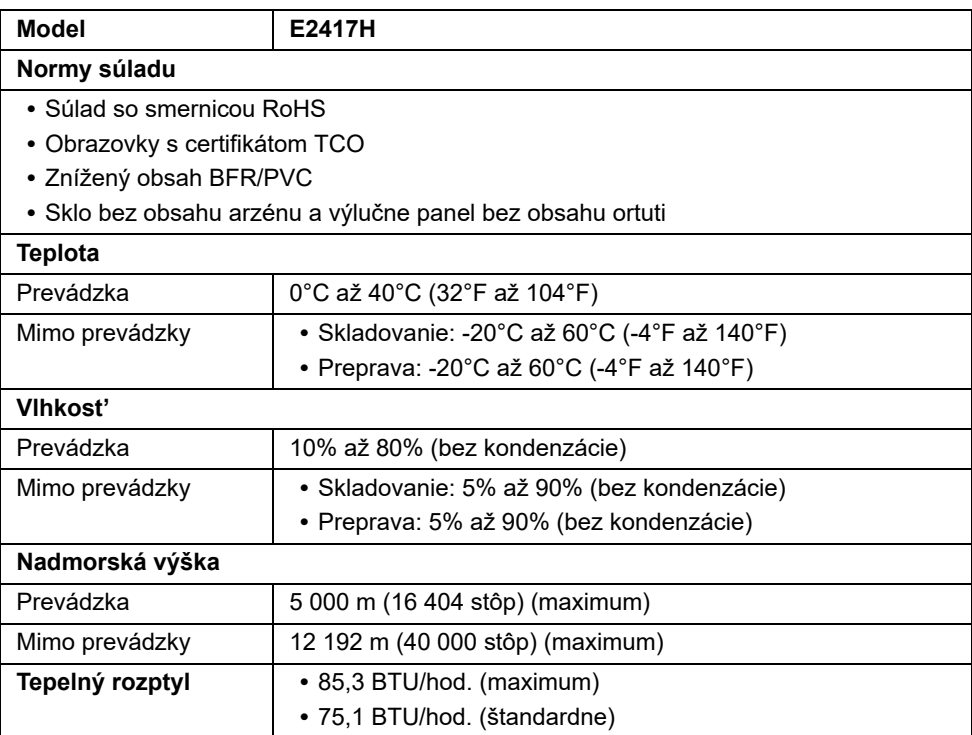

### <span id="page-13-0"></span>**Režim správy napájania**

Ak máte grafickú kartu, ktorá je v súlade s technológiou VESA DPM™ alebo máte vo vašom počítači nainštalovaný softvér, monitor môže automaticky znížit' svoju spotrebu energie v čase, keď ho nepoužívate. Označuje sa to ako *režim úspory energie*\*. Ak počítač rozpozná vstup z klávesnice, myši alebo iných vstupných zariadení, monitor automaticky obnoví činnost'. Nasledujúca tabuľka uvádza spotrebu energie a signalizáciu tejto funkcie automatickej úspory energie.

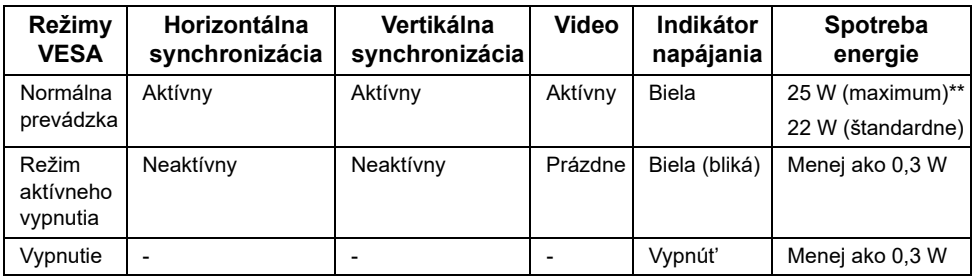

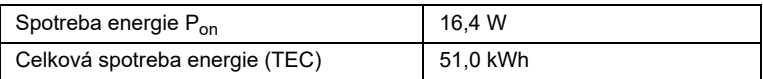

\* Nulovú spotrebu energie v režime vypnutia môžete dosiahnut' len odpojením hlavného kábla od monitora.

\*\* Maximálna spotreba energie s max. svietivost'ou.

Tento dokument je len informačný a uvádza výkon v laboratórnych podmienkach. Výkon vášho výrobku môže byt' odlišný, závisí to od softvéru, súčastí a periférnych zariadení, ktoré ste si zakúpili. Neposkytuje sa záruka na aktualizáciu týchto údajov. Spotrebiteľ by sa nemal spoliehat' na tieto informácie, keď sa rozhoduje v otázkach tolerancie elektrického zapojenia a podobne. Neposkytuje sa žiadna výslovná ani predpokladaná záruka na presnost' a úplnost' informácií.

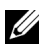

#### **POZNÁMKA:**

Pon: Spotreba energie v zapnutom stave merané podľa testovacej metódy Energy Star.

TEC: Celková spotreba energie v kWh meraná podľa testovacej metódy Energy Star.

OSD funguje len v normálnom prevádzkovom režime. Keď sa stlačí ľubovoľné tlačidlo v režime aktívneho vypnutia, zobrazí sa nasledujúce hlásenie:

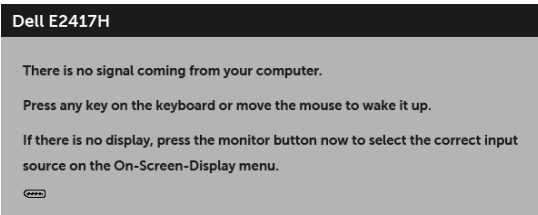

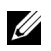

**POZNÁMKA:** Hlásenie sa môže mierne líšit' v závislosti od pripojeného vstupného signálu.

### **Priradenia kolíkov**

#### **Konektor VGA**

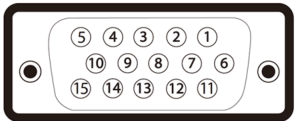

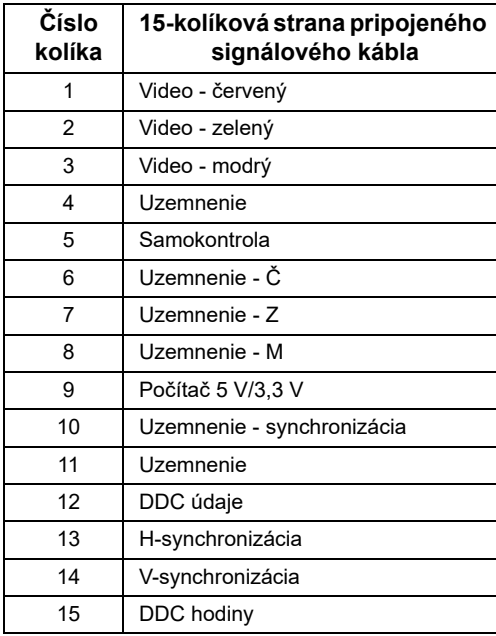

#### **Konektor DisplayPort**

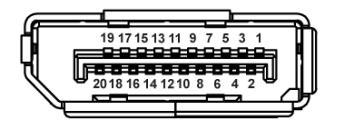

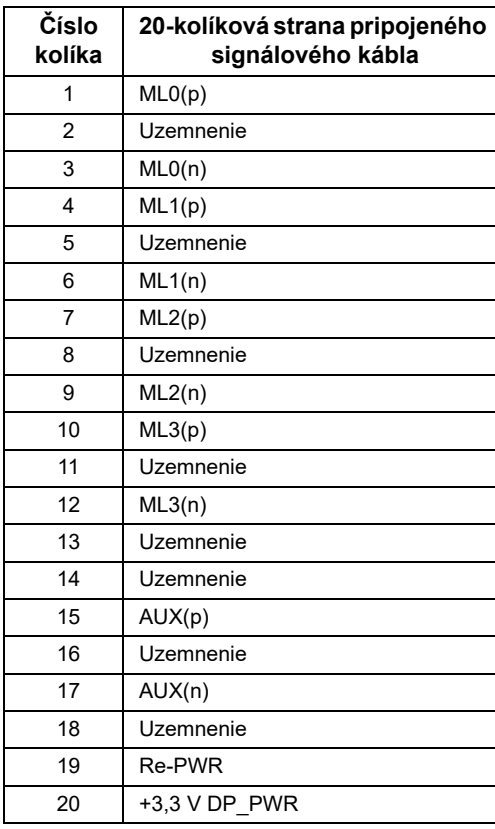

# <span id="page-16-0"></span>**Schopnost' používat' zariadenia typu Plug and Play**

Monitor môžete nainštalovat' do systému kompatibilného s technológiou Plug and Play. Monitor automaticky poskytuje počítačovému systému svoje rozšírené identifikačné údaje displeja (EDID) prostredníctvom protokolov dátového kanálu displeja (DDC), a to tak, aby sa systém mohol sám nakonfigurovat' a optimalizovat' nastavenia monitora. Väčšina inštalácií monitora je automatických; v prípade potreby však môžete zvolit' odlišné nastavenia. Bližšie informácie o zmene nastavení monitora nájdete v časti [Obsluha](#page-22-3)  [monitora](#page-22-3).

# <span id="page-17-0"></span>**Zásady týkajúce sa kvality a pixelov monitora LCD**

Počas výroby LCD monitorov sa stáva, že jeden alebo niekoľko pixelov zostane fixovaných v nemennom stave. Samostatné pixely sú však na obrazovke len t'ažko postrehnuteľné, a preto táto skutočnost' nemá vplyv na kvalitu zobrazenia ani použiteľnost' produktu. Ďalšie informácie o politike kvality a pixelov pre monitory Dell nájdete na stránke podpory spoločnosti Dell na adrese: **<http://www.dell.com/support/monitors>**.

# <span id="page-17-1"></span>**Pokyny pre údržbu**

### **Čistenie vášho monitora**

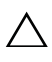

**CAUTION: Pred čistením monitora si prečítajte a dodržiavajte Bezpeč[nostné](#page-43-4)  [pokyny.](#page-43-4)**

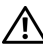

#### **UPOZORNENIE: Monitor pred čistením napájací kábel monitora odpojte od elektrickej zásuvky.**

Na dosiahnutie najlepších postupov dodržiavajte počas vybaľovania, čistenia alebo manipulácie s monitorom pokyny v nižšie uvedenej tabuľke:

- **•** Na čistenie vašej antistatickej obrazovky mierne navlhčite jemnú a čistú handru vodou. Ak je to možné, použite špeciálnu čistiacu utierku alebo roztok, ktoré sú vhodné pre antistatické povrchy. Nepoužívajte benzén, riedidlo, amoniak, drsné čistiace prostriedky ani stlačený vzduch.
- **•** Na čistenie monitoru použite mierne navlhčenú teplú handru. Vyhnite sa použitiu akýchkoľvek saponátov, pretože niektoré saponáty zanechávajú na monitore mliečny povlak.
- **•** Ak si pri vybaľovaní monitora všimnete biely prášok, zotrite ho handrou.
- **•** S monitorom manipulujte opatrne, pretože monitory s tmavou farbou sa môžu poškriabat' a ukazovat' biele škrabance oveľa ľahšie, ako monitory so svetlou farbou.
- **•** Používaním dynamicky sa meniaceho šetriča obrazovky a vypínaním monitora, keď ho nepoužívate, pomôžete zachovat' najlepšiu kvalitu obrazu vášho monitora.

## <span id="page-18-1"></span><span id="page-18-0"></span>**Pripevnenie stojana**

U

**POZNÁMKA:** Keď sa monitor dodáva z výroby, stojan nie je pripojený k monitoru.

**POZNÁMKA:** Toto sa vzt'ahuje na monitor so stojanom. Keď zakúpite akýkoľvek iný stojan, inštalačné pokyny vyhľadajte v príručke pre príslušný stojan.

Pripevnenie stojana k monitoru:

- **1** Rameno stojana namontujte na základňu stojana.
	- **a** Položte základňu stojana monitora na plochu pevného stola.
	- **b** Zasuňte telo stojana monitora so správnej polohy nadol do základne stojana, kým nezacvakne na mieste.

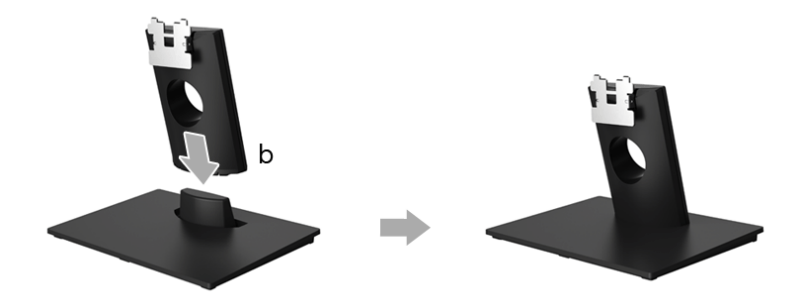

- **2** Zostavu stojana pripojte k monitoru.
	- **a** Monitor umiestnite na jemnú handru alebo podušku v blízkosti okraja stoja.
	- **b** Priložte montážny držiak stojana k drážke na monitore.
	- **c** Zasuňte držiak do monitora, kým nezacvakne na mieste.

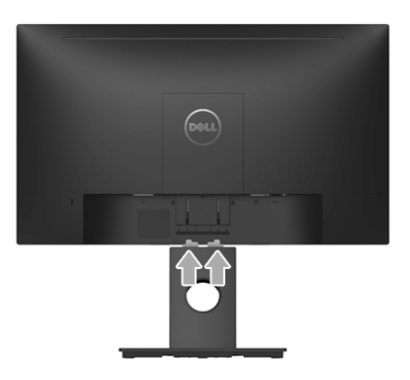

# <span id="page-19-0"></span>**Pripojenie monitora**

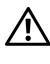

**UPOZORNENIE: Predtým, ako začnete vykonávat' ktorýkoľvek postup uvedený v tejto časti, si preštudujte Bezpeč[nostné pokyny.](#page-43-4)**

Ų

**POZNÁMKA:** Prevlečte káble cez otvor na uloženie káblov ešte pred ich zapojením.

**POZNÁMKA:** Nepripájajte všetky káble k počítaču v rovnakom čase.

Pripojenie monitora k počítaču:

- **1** Vypnite počítač a odpojte napájací kábel.
- **2** Káble DP alebo VGA vedúci z monitora pripojte k počítaču.

### **Pripojenie kábla DisplayPort (DP – DP)**

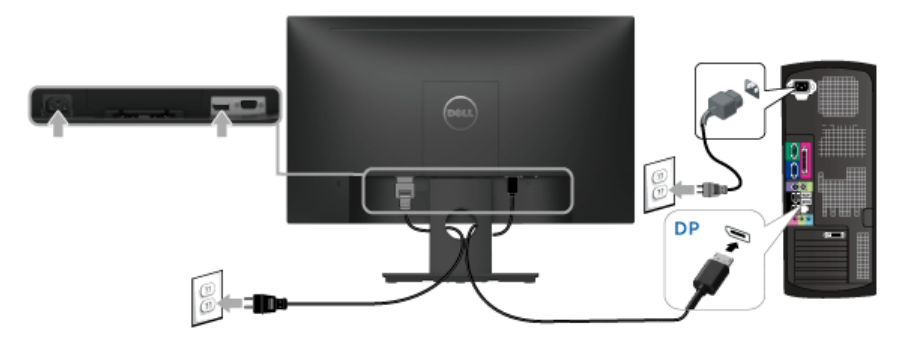

### **Pripojenie kábla VGA (voliteľné)**

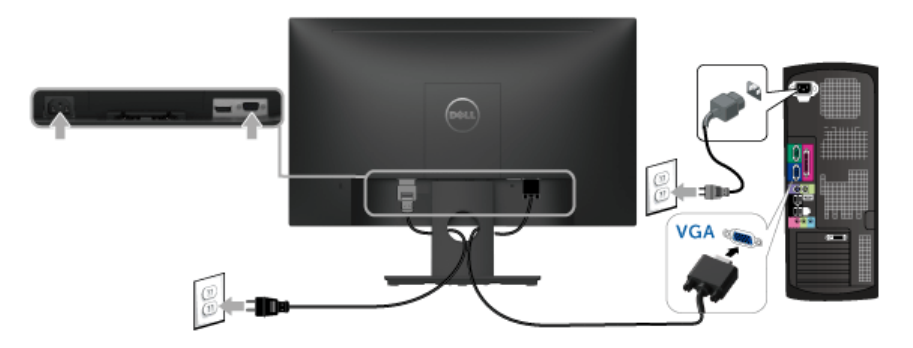

**POZNÁMKA:** Použité obrázky slúžia len na ilustračné účely. Vzhľad počítača sa U môže líšit'.

### <span id="page-20-0"></span>**Usporiadanie káblov**

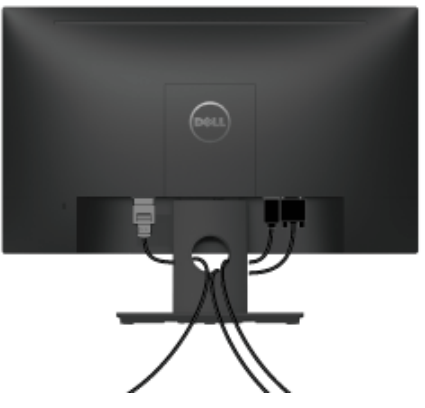

Po pripojení všetkých nevyhnutných káblov k vášmu monitoru a počítaču (informácie o pripájaní káblov nájdete v časti [Pripojenie monitora\)](#page-19-0), usporiadajte všetky káble podľa nižšie uvedeného obrázka.

# <span id="page-20-1"></span>**Odstránenie stojana monitora**

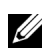

**POZNÁMKA:** Ak chcete zabrániť vzniku škrabancov na obrazovke LCD pri demontáži stojana, uistite sa, že monitor je položený na mäkkom a čistom podklade.

- **1** Odnímte kryt skrutky VESA.
	- **a** Položte monitor na mäkkú tkaninu alebo vankúš.
	- **b** Nadvihnutím súčasne za obidve strany vytiahnite kryt skrutky VESA z monitora.

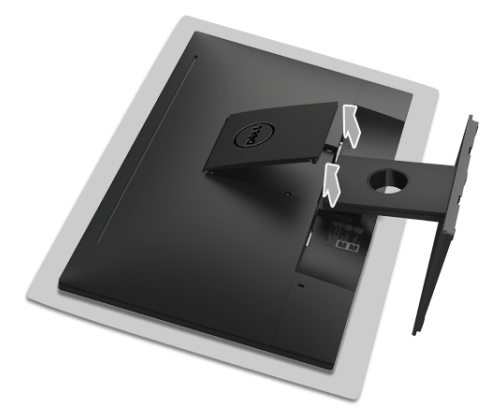

- **2** Zostavu stojana odpojte od monitora.
	- **a** Pomocou dlhého a tenkého skrutkovača stlačte uvoľňovaciu západku.
	- **b** Po uvoľnení západky odpojte stojan od monitora.

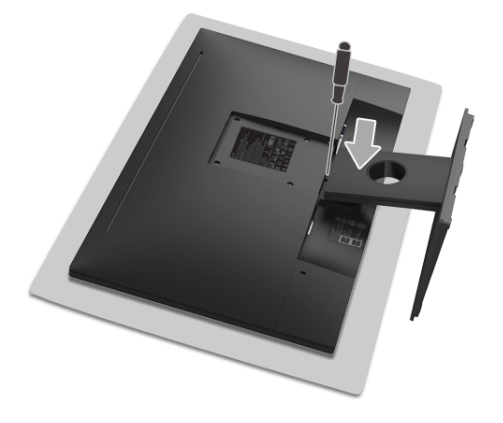

# <span id="page-21-0"></span>**Montáž na stenu (voliteľné)**

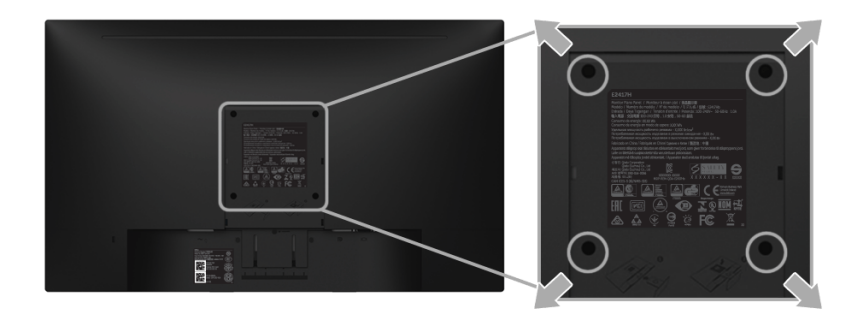

(Rozmer skrutky: M4 x 10 mm).

Naštudujte si pokyny dodané so súpravou nástenného držiaka kompatibilného so štandardom VESA.

- **1** Monitor umiestnite na jemnú handru alebo podušku položenú na stabilnom a rovnom stole.
- **2** Demontujte stojan.
- **3** Pomocou krížového skrutkovača odstráňte štyri skrutky upevňujúce plastový kryt.
- **4** Montážnu konzolu súpravy držiaka na stenu pripevnite k monitoru.
- **5** Podľa pokynov dodávaných spolu so súpravou držiaka na stenu upevnite monitor na stenu.

**POZNÁMKA:** Na použitie len s konzolou na upevnenie na stenu v zozname UL s U) minimálnou nosnost'ou 13,12 kg.

# <span id="page-22-3"></span><span id="page-22-0"></span>**Obsluha monitora**

## <span id="page-22-1"></span>**Zapnutie monitora**

Monitor zapnite stlačením tlačidla  $\Box$ .

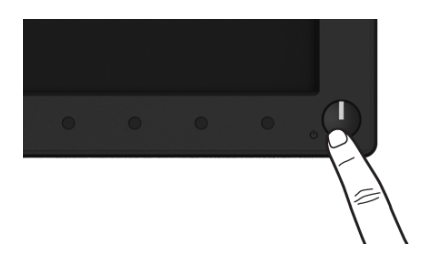

### <span id="page-22-2"></span>**Používanie ovládacích prvkov predného panela**

Ovládacie tlačidlá na prednej strane monitora používajte na nastavenie vlastností zobrazovaného obrazu. Keď budete tieto tlačidlá používat' na nastavenie ovládačov, v OSD sa budú zobrazovat' číselné hodnoty vlastností tak, ako ich budete menit'.

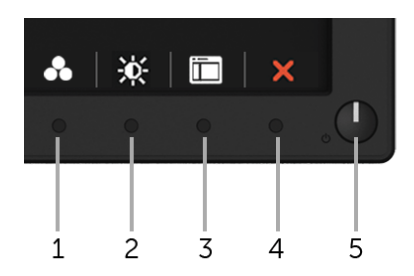

Nasledujúca tabuľka popisuje tlačidlá predného panela:

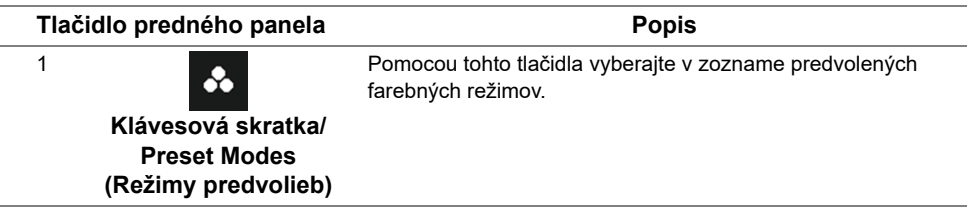

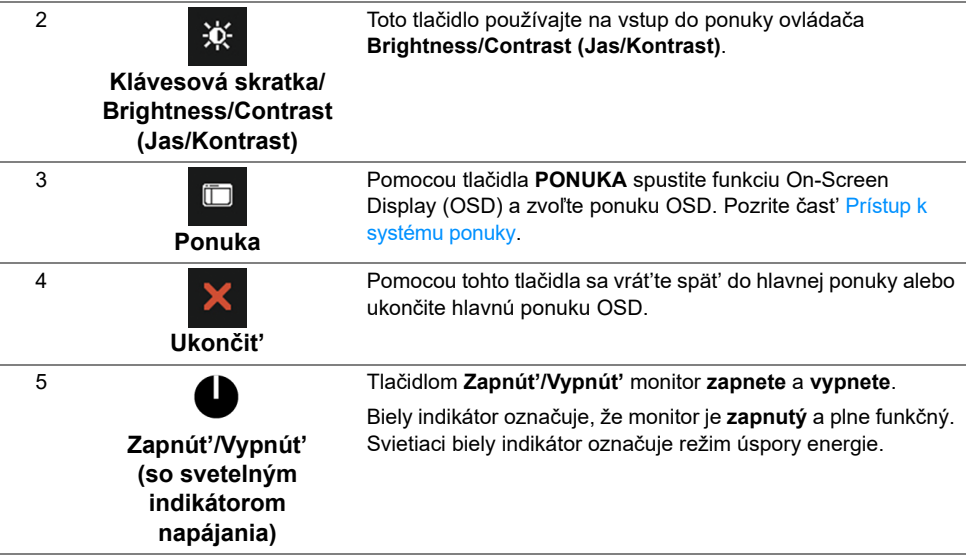

### **Tlačidlo predného panela**

Na konfiguráciu nastavení obrazu používajte tlačidlá na prednej strane monitora.

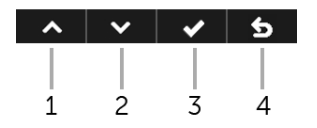

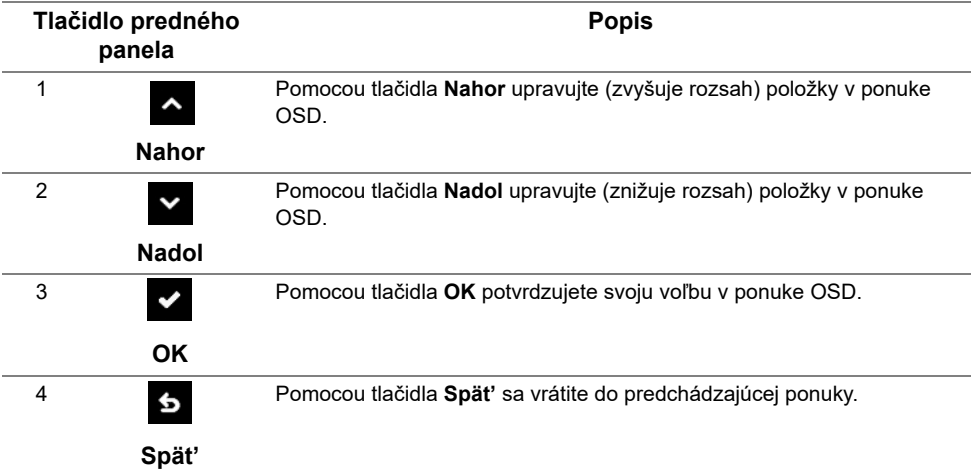

# <span id="page-24-0"></span>**Používanie ponuky zobrazenia na obrazovke (OSD)**

#### <span id="page-24-1"></span>**Prístup k systému ponuky**

U

**POZNÁMKA:** Ak zmeníte nastavenia a potom buď prejdete na inú ponuku, alebo ukončíte ponuku OSD, monitor príslušné zmeny automaticky uloží. Zmeny sa uložia aj v prípade, že zmeníte nastavenia a potom počkáte, pokým ponuka OSD nezmizne.

**1** Ponuku OSD spustite stlačením ktoréhokoľvek tlačidla a hlavnú ponuku zobrazíte

stlačením tlačidla **in term** 

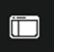

#### **Hlavná ponuka pre digitálny (DP) vstup**

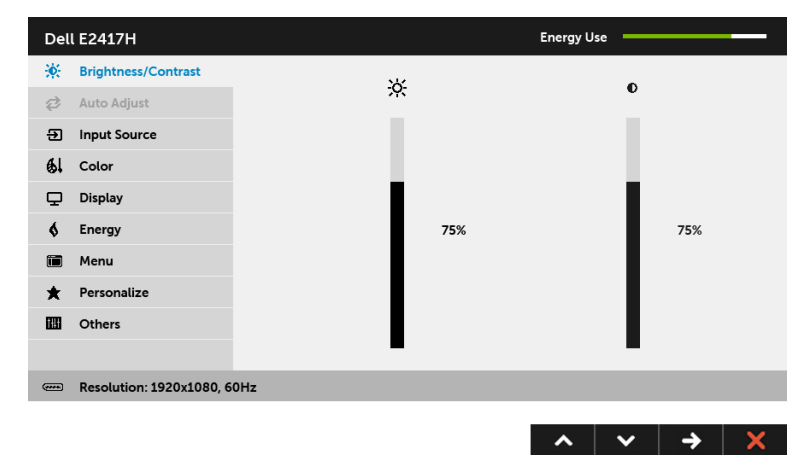

#### **Hlavná ponuka pre analógový (VGA) vstup**

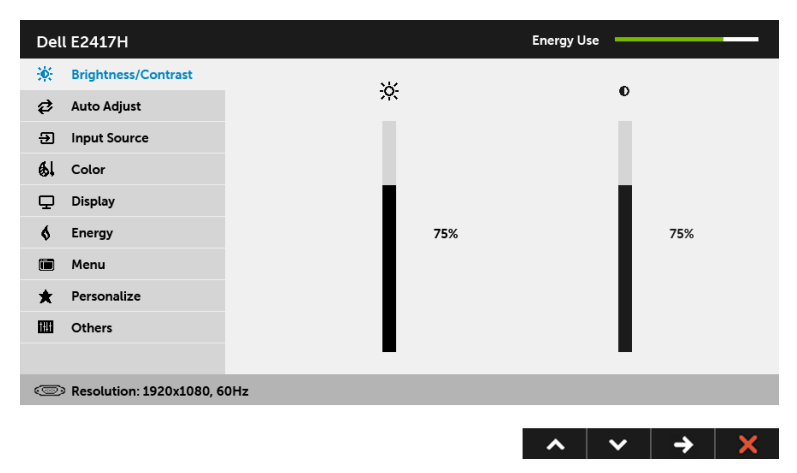

**POZNÁMKA: Auto Adjust (Automatické nastavenie)** je k dispozícii len v prípade, <u>U</u> že používate analógový (VGA) konektor.

- **2** Medzi možnosťami nastavenia sa presúvajte stlačením tlačidla **A** a **v**. Počas prechodu z jednej ikony na druhú sa zvýrazní názov danej možnosti. V nasledujúcej tabuľke nájdete úplný zoznam všetkých možností dostupných pre monitor.
- **3** Jedným stlačením tlačidla  $\rightarrow$  aktivujete zvýraznenú možnosť.
- **4** Želaný parameter vyberte stlačením tlačidla **A** a **v**.
- **5** Stlačením tlačidla → prejdite na posuvný pruh a potom na vykonanie zmien použite
	- tlačidlá  $\sim$  a  $\sim$  , podľa indikátorov v ponuke.
- **6** Výberom tlačidla **S** sa vráť te do hlavnej ponuky.

V ďalej uvedenej tabuľke nájdete zoznam všetkých možností ponuky OSD a ich funkcie.

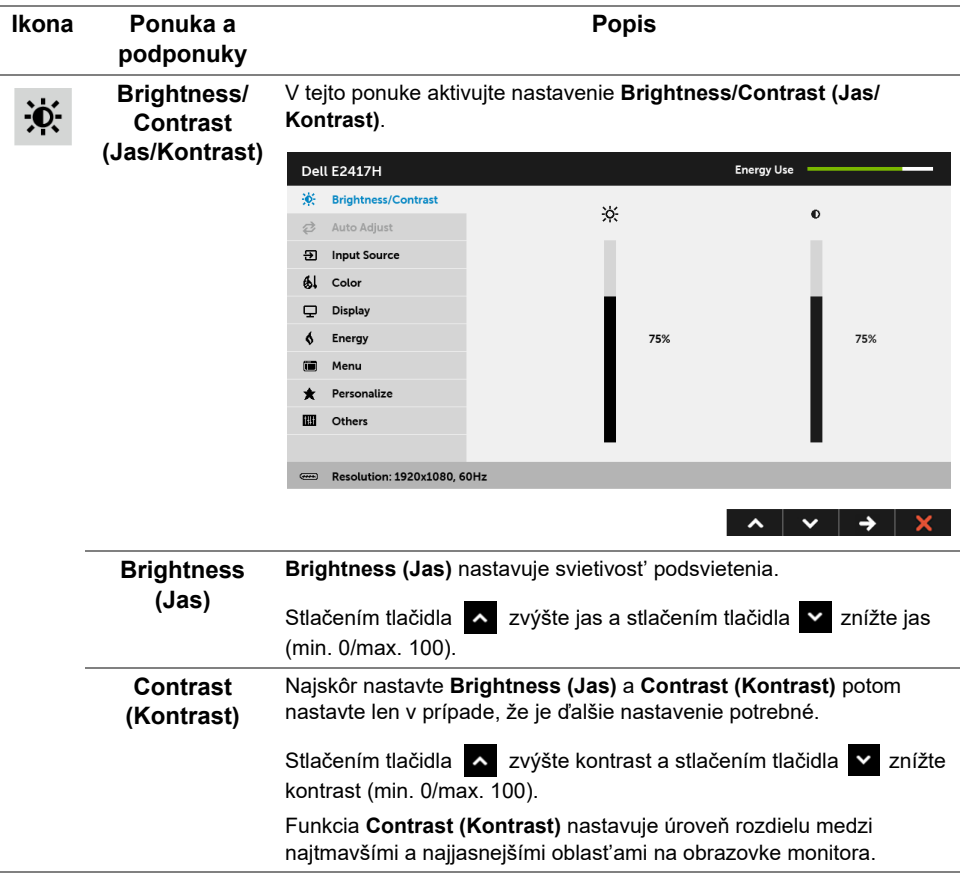

#### Aj keď váš počítač pri spustení rozpozná váš monitor, funkcia **Auto Auto Adjust**  ヷ **Adjust (Automatické nastavenie)** optimalizuje nastavenia displeja na **(Automatické**  použitie s konkrétnym nastavením. **nastavenie)** Dell E2417H Energy Use -: Brightness/Contrast **2** Auto Adjust Press √ to adjust the screen automatically. **另** Input Source  $Al$  Color Display A. Energy **a** Menu \* Personalize  $\mathbb{E}$  Others Resolution: 1920x1080, 60Hz  $\lambda$   $\vee$   $\vee$   $\times$ **Auto Adjust (Automatické nastavenie)** umožňuje monitoru sa automaticky prispôsobit' prichádzajúcemu videosignálu. Po použití **Auto Adjust (Automatické nastavenie)** môžete ďalej doladit' svoj monitor pomocou ovládacích prvkov **Pixel Clock (Frekvencia pixelov)** (Hrubé) a **Phase (Fáza)** (Jemné) pod položkou nastavení **Display (Obrazovka)**. Auto Adjustment in Progress... **POZNÁMKA:** Vo väčšine prípadov vytvorí funkcia **Auto Adjust (Automatické nastavenie)** najlepší obraz pre vašu konfiguráciu. **POZNÁMKA:** Voľba **Auto Adjust (Automatické nastavenie)** je k dispozícii len v prípade, že používate analógový (VGA) konektor. **Input Source**  Ponuku **Input Source (Vstupný zdroj)** používajte na výber z rôznych ÐІ video signálov, ktoré môžu byt' pripojené k vášmu monitoru.**(Vstupný zdroj) Energy Use** Dell E2417H Contrast ✔ Auto Select **⊘** Auto Adjust **VGA** ക **51** Input Source **DP**  $61$  Color Display  $6$  Energy Menu 面 \* Personalize **III** Others

<span id="page-26-0"></span>Resolution: 1920x1080, 60Hz

 $\lambda$   $\vee$   $\rightarrow$   $\times$ 

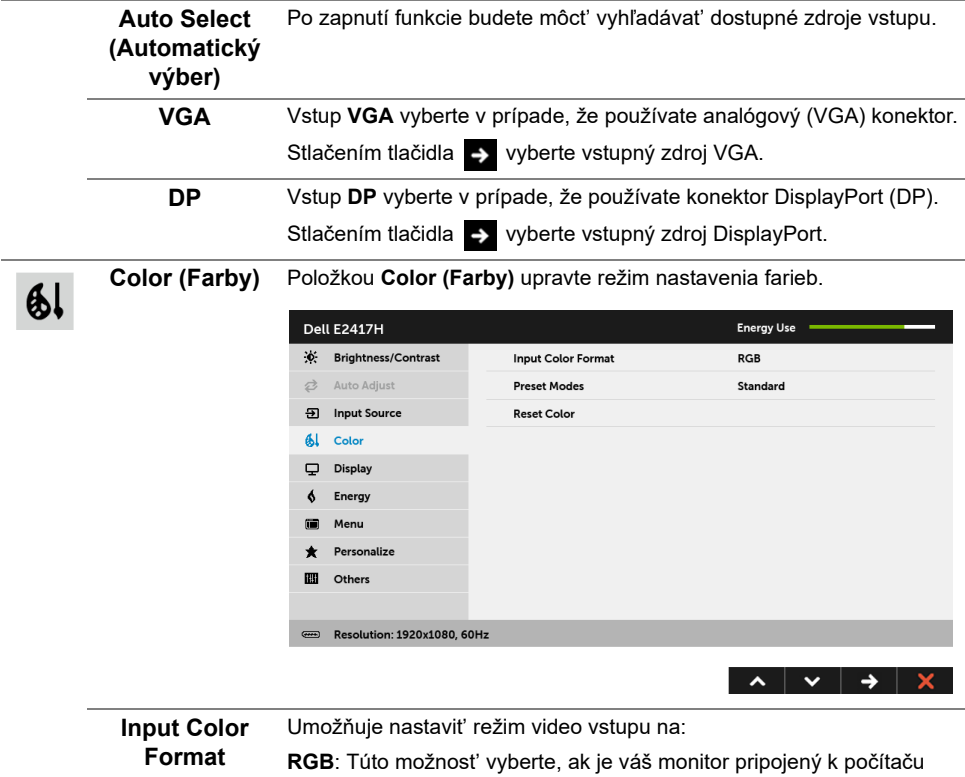

**vstupu)**

**(Farebný formát**  (alebo DVD prehrávaču) pomocou kábla DP.

**YPbPr**: Vyberte túto možnost', ak váš DVD prehrávač podporuje len výstup YPbPr.

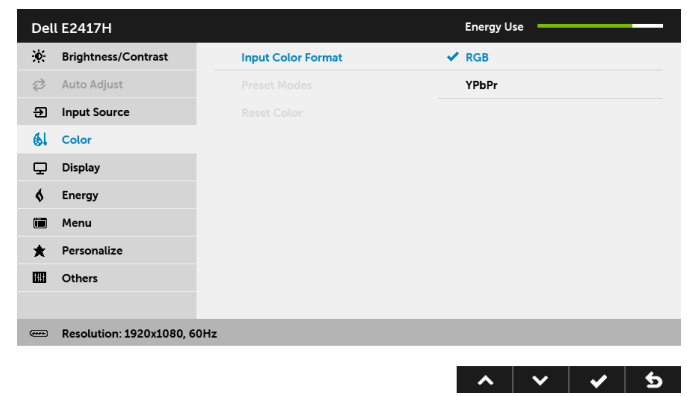

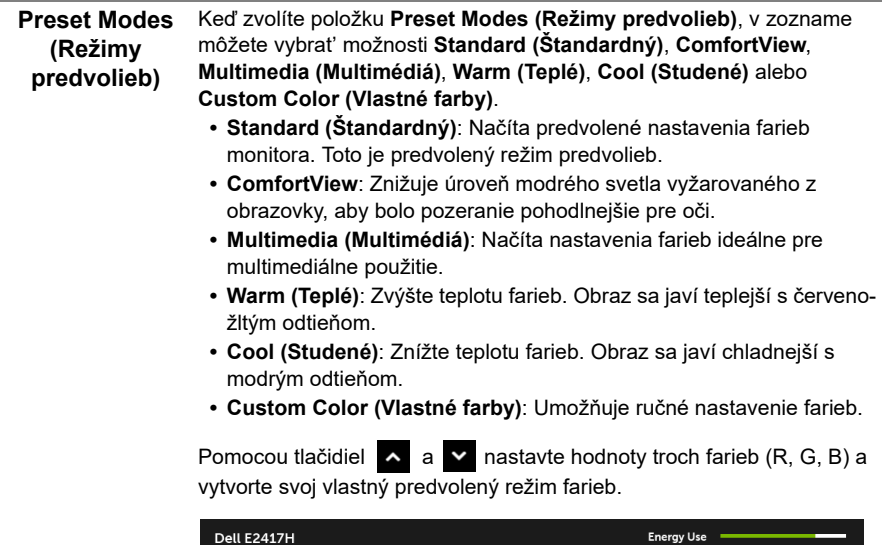

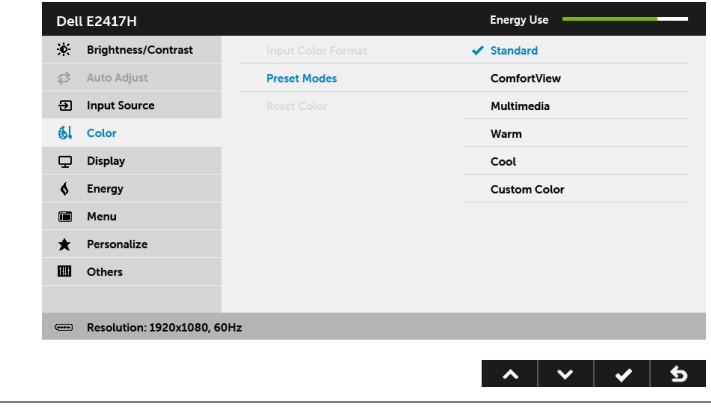

**Reset Color (Obnovit' farby)**  nastavenia.Nastavenia farieb vášho monitora vrát'te na predvolené výrobné

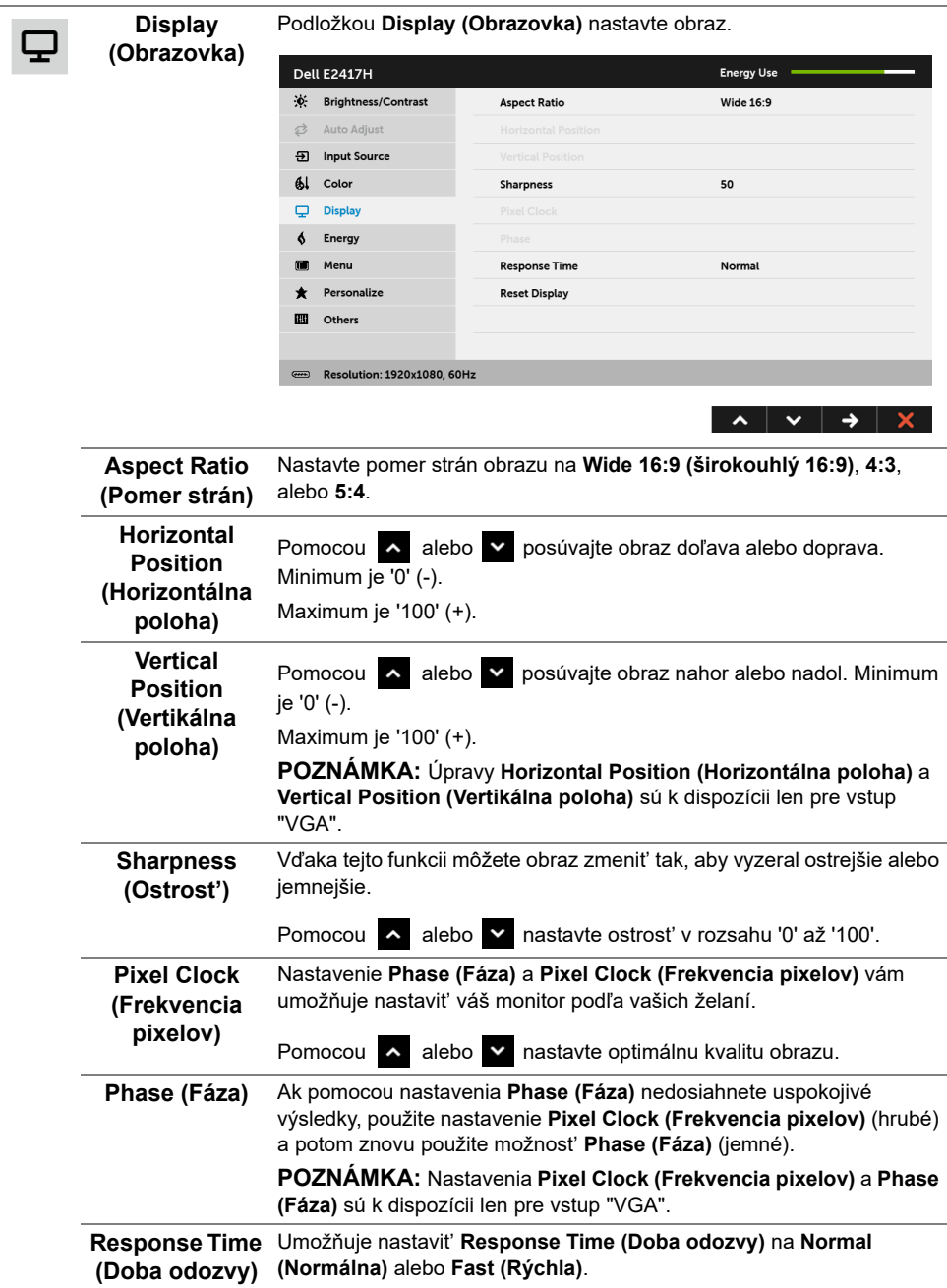

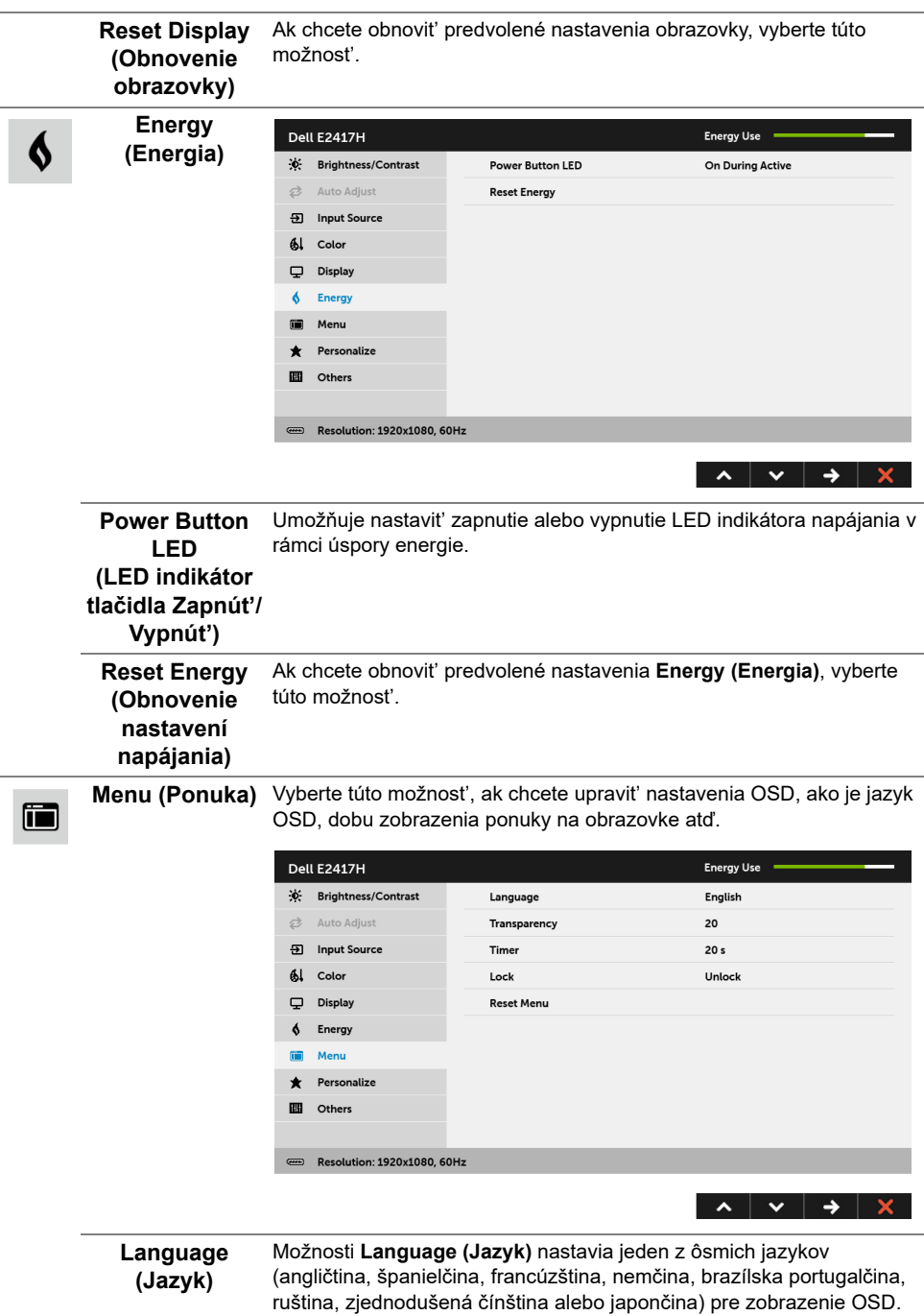

<span id="page-31-0"></span>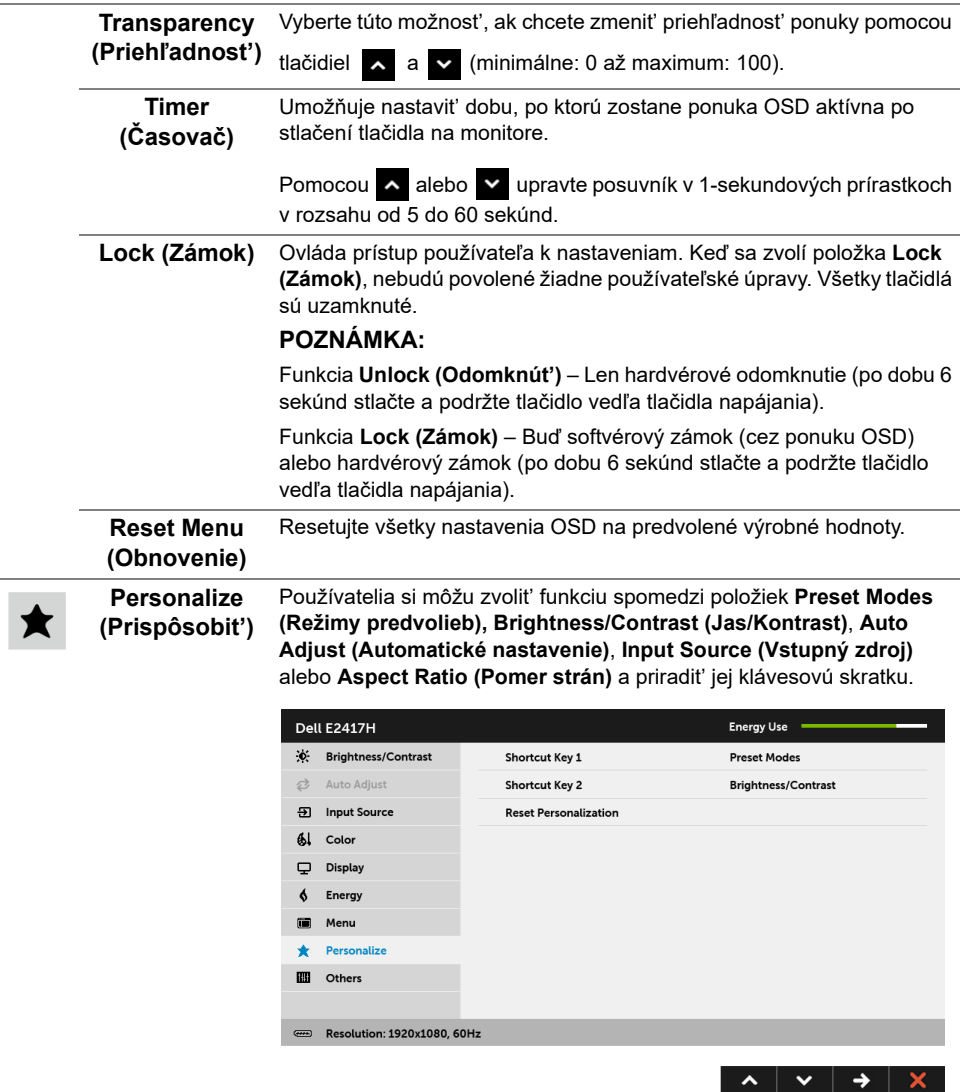

L,

ä,

#### **Others (Ďalšie)** Vyberte túto možnost', ak chcete upravit' nastavenia OSD, napríklad **DDC/CI**, **LCD Conditioning (Regulácia LCD)** atď.

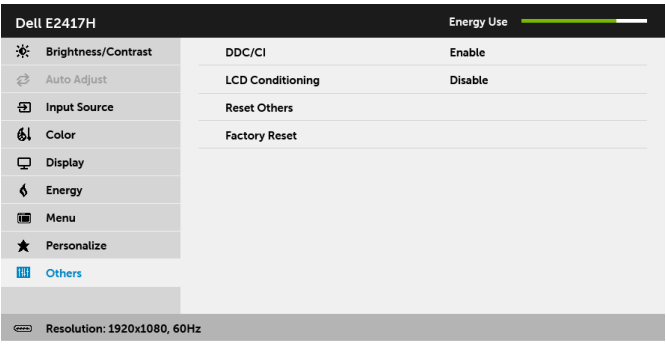

**IIII** 

**DDC/CI DDC/CI** (Dátový kanál displeja/príkazové rozhranie) vám umožňuje sledovat' parametre (jas, vyváženie farieb atď.) určené na nastavenie pomocou softvéru vo vašom počítači.

> Túto funkciu môžete vypnút' výberom možnosti **Disable (Zakázat')**. Z dôvodu dosiahnutia najlepších používateľských skúsenosti a optimálneho výkonu vášho monitora túto funkciu povoľte.

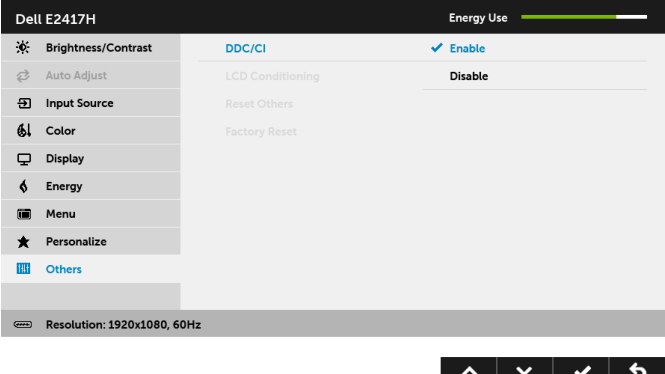

 $\lambda$   $\vee$   $\rightarrow$   $\times$ 

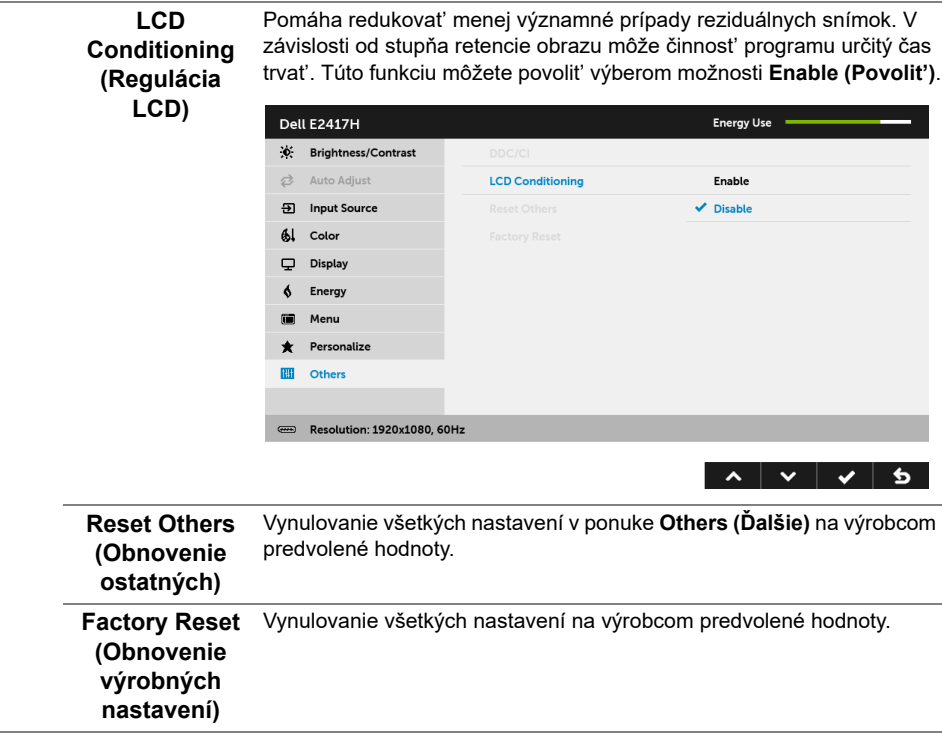

**POZNÁMKA:** Tento monitor ponúka vstavanú funkciu na automatickú kalibráciu jasu U na kompenzáciu za vek LED diód.

### **Výstražné hlásenie OSD**

Keď monitor nebude podporovat' konkrétny režim rozlíšenia, zobrazí sa nasledujúce hlásenie:

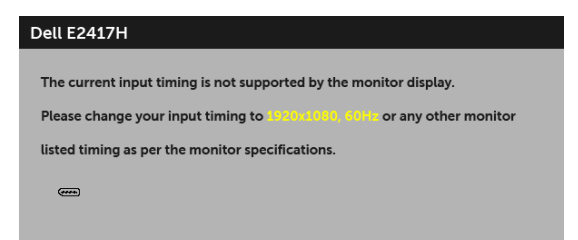

Znamená to, že monitor nedokáže vykonat' synchronizáciu so signálom, ktorý sa prijíma z počítača. V časti [Technické údaje monitora](#page-10-1) nájdete rozsahy horizontálnej a vertikálnej frekvencie, ktoré môže tento monitor použit'. Odporúčaný režim je 1920 x 1080.

Kým sa funkcia DDC/CI zakáže, zobrazí sa nasledujúce hlásenie:

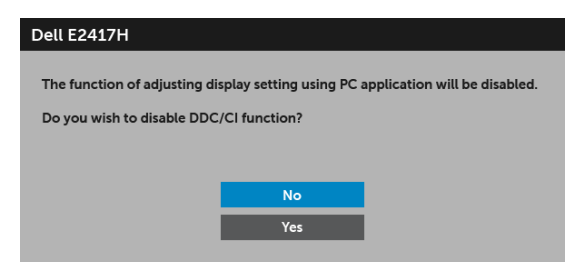

Nasledujúce hlásenie sa zobrazí, keď sa monitor prepne do úsporného režimu:

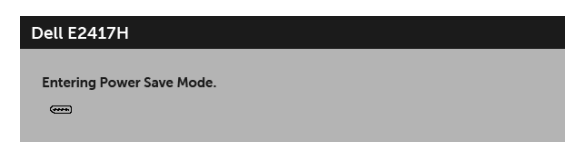

Aktiváciou počítača a zobudením monitora získate prístup do [OSD](#page-24-0).

Ak stlačíte akékoľvek iné tlačidlo okrem tlačidla napájania, v závislosti od zvoleného vstupu sa zobrazí nasledujúce hlásenie:

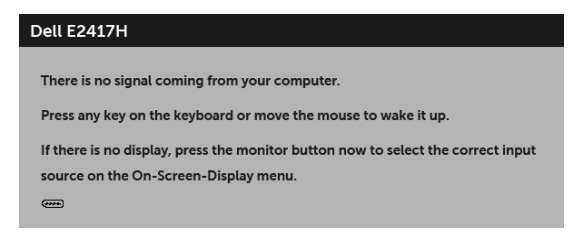

**POZNÁMKA:** Hlásenie sa môže mierne líšit' v závislosti od pripojeného vstupného signálu.

Ak je zvolený vstup DP alebo VGA a príslušný kábel nie je pripojený, zobrazí sa plávajúce dialógové okno ako uvádzame nižšie.

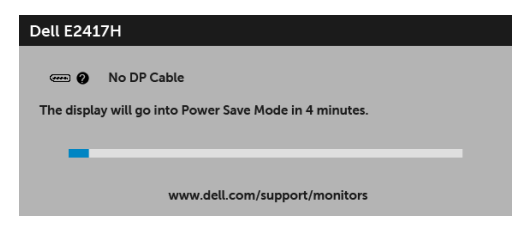

alebo

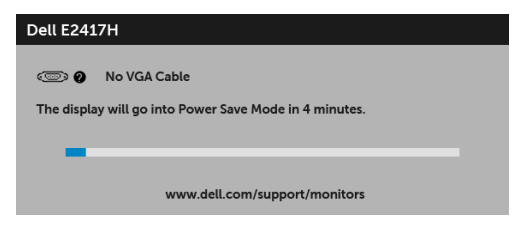

Ďalšie informácie viď [Riešenie problémov](#page-37-2).

## <span id="page-35-0"></span>**Nastavenie maximálneho rozlíšenia**

Nastavenie maximálneho rozlíšenia pre monitor:

V operačnom systéme Windows® 7, Windows® 8 a Windows® 8.1;

- **1** Len pre systém Windows® 8 a Windows® 8.1: ak chcete prepnút' na klasickú pracovnú plochu, vyberte dlaždicu Pracovná plocha.
- **2** Pravým tlačidlom kliknite na pracovnú plochu a vyberte položku **Rozlíšenie obrazovky**.
- **3** Kliknite na Rozbaľovací zoznam položky Rozlíšenie obrazovky a vyberte **1920 x 1080**.
- **4** Kliknite na **OK**.

V operačnom systéme Windows® 10:

- **1** Kliknite pravým tlačidlom myši na pracovnú plochu a kliknite na položku **Nastavenie obrazovky**.
- **2** Kliknite na položku **Rozšírené nastavenie zobrazenia**.
- **3** Kliknite na rozbaľovací zoznam položky **Rozlíšenie** a vyberte možnost' **1920 x 1080**.
- **4** Kliknite na tlačidlo **Použit'**.

Ak nevidíte možnost' 1920 x 1080, možno budete musiet' aktualizovat' ovládač grafickej karty. V závislosti od počítača vykonajte jeden z nasledujúcich postupov:

Ak máte stolový alebo prenosný počítač značky Dell:

**•** Prejdite na lokalitu **<http://www.dell.com/support>**, zadajte vašu servisnú značku a prevezmite si najnovší ovládač pre grafickú kartu.

Ak používate počítač inej značky než Dell (prenosný alebo stolový):

- **•** Prejdite na lokalitu podpory pre váš počítač a prevezmite si najnovšie ovládače grafickej karty.
- **•** Prejdite na webovú lokalitu vašej grafickej karty a prevezmite si najnovšie ovládače grafickej karty.

## <span id="page-36-0"></span>**Používanie sklápania**

**POZNÁMKA:** Toto sa vzťahuje na monitor so stojanom. Keď zakúpite akýkoľvek iný stojan, inštalačné pokyny vyhľadajte v príručke pre príslušný stojan.

#### **Sklápanie**

Keď je stojan pripevnený k monitoru, monitor môžete nakláňat' tak, aby ste dosiahli najpohodlnejší uhol sledovania.

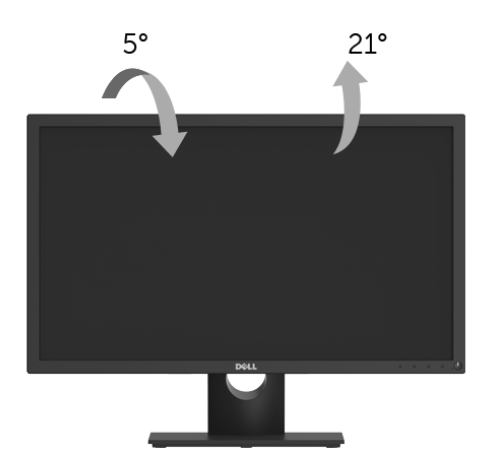

**POZNÁMKA:** Keď sa monitor dodáva z výroby, stojan nie je pripojený k monitoru.U

<span id="page-37-2"></span><span id="page-37-0"></span>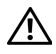

**UPOZORNENIE: Predtým, ako začnete vykonávat' ktorýkoľvek postup uvedený v tejto časti, si preštudujte Bezpeč[nostné pokyny.](#page-43-4)**

### <span id="page-37-1"></span>**Samokontrola**

Váš monitor poskytuje funkciu samokontroly, ktorá vám umožňuje skontrolovat', či váš monitor funguje správne. Ak je pripojenie vášho monitora a počítača správne, ale obrazovka monitora zostáva prázdna, vykonaním nasledujúcich krokov spustite samokontrolu monitora:

- **1** Vypnite počítač aj monitor.
- **2** Zo zadnej strany počítača odpojte video kábel.
- **3** Zapnite monitor.

Na obrazovke by sa plávajúce dialógové okno (na čiernom pozadí) malo zobrazit' v prípade, že monitor nedokáže zistit' video signál a funguje správne. Počas režimu samokontroly zostáva indikátor LED napájania biely. Taktiež, v závislosti od zvoleného vstupu sa na obrazovke bude neustále rolovat' jedno z nasledujúcich dialógových hlásení.

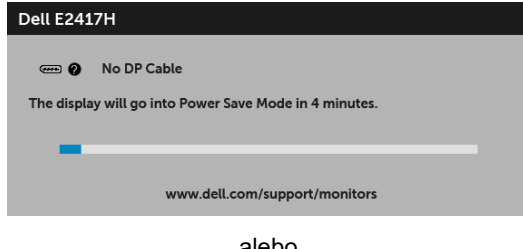

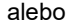

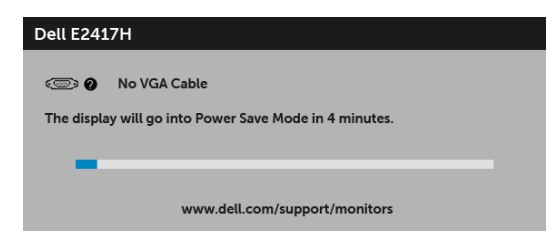

**4** Toto okno sa zobrazí aj počas normálnej prevádzky systému v prípade, že dôjde k odpojeniu alebo poškodeniu video kábla.

**5** Vypnite monitor a znovu pripojte video kábel, potom zapnite počítač aj monitor.

Ak sa na obrazovke vášho monitora nič nezobrazí po uplatnení predchádzajúceho postupu, skontrolujte grafickú kartu a počítač, pretože monitor funguje náležitým spôsobom.

# <span id="page-38-0"></span>**Zabudovaná diagnostika**

Váš monitor má zabudovaný diagnostický nástroj, ktorý pomáha určit', či anomália obrazovky, ku ktorej dochádza, je vnútorným problémom monitora alebo vášho počítača a video karty.

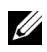

**POZNÁMKA:** Zabudovanú diagnostiku môžete spustit' len v prípade, že je video kábel odpojený a monitor je v *režime samokontroly*.

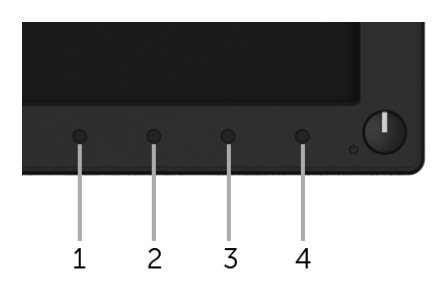

Spustenie zabudovanej diagnostiky:

- **1** Skontrolujte, či je obrazovka čistá (žiadne prachové čiastočky na povrchu obrazovky).
- **2** Zo zadnej strany počítača alebo monitora odpojte video káble. Monitor sa potom prepne do režimu samokontroly.
- **3** Stlačte **Tlačidlo 1** a 5 sekúnd podržte. Zobrazí sa sivá obrazovka.
- **4** Pozorne skontrolujte prítomnost' anomálií na obrazovke.
- **5** Znova stlačte **Tlačidlo 1**. Farba obrazovky sa zmení na červenú.
- **6** Na displeji skontrolujte prítomnost' akýchkoľvek anomálií.
- **7** Zopakovaním krokov 5 a 6 skontrolujte displej na zelenej, modrej, čiernej, bielej a textovej obrazovke.

Kontrola sa dokončí po zobrazení textovej obrazovky. Skončite opätovným stlačením **Tlačidla 1**.

Ak po použití zabudovaného diagnostického nástroja nezistíte žiadne anomálie obrazovky, monitor funguje správne. Skontrolujte video kartu a počítač.

# <span id="page-39-0"></span>**Bežné problémy**

Nasledujúca tabuľka obsahuje všeobecné informácie o bežných problémoch monitora, na ktoré môžete narazit' a možné riešenia.

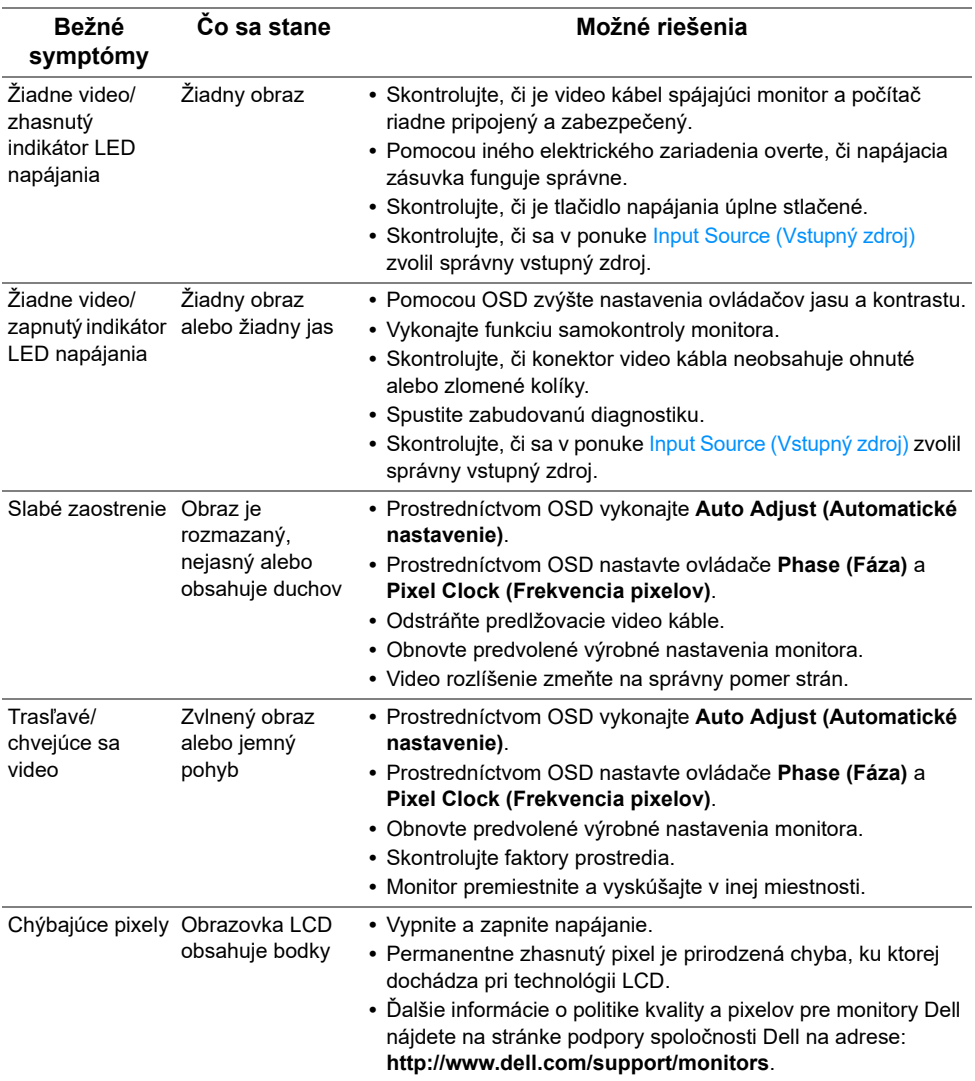

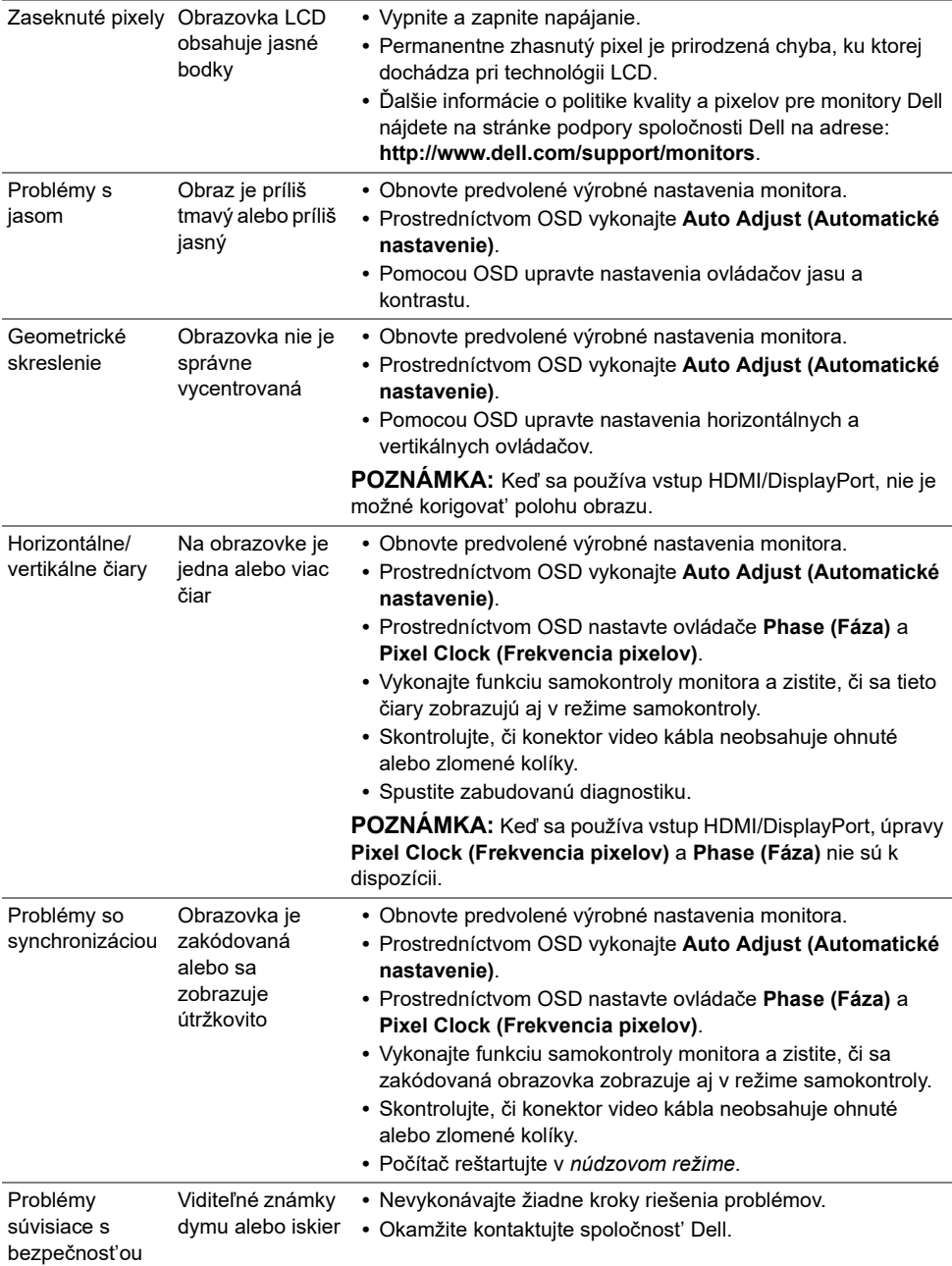

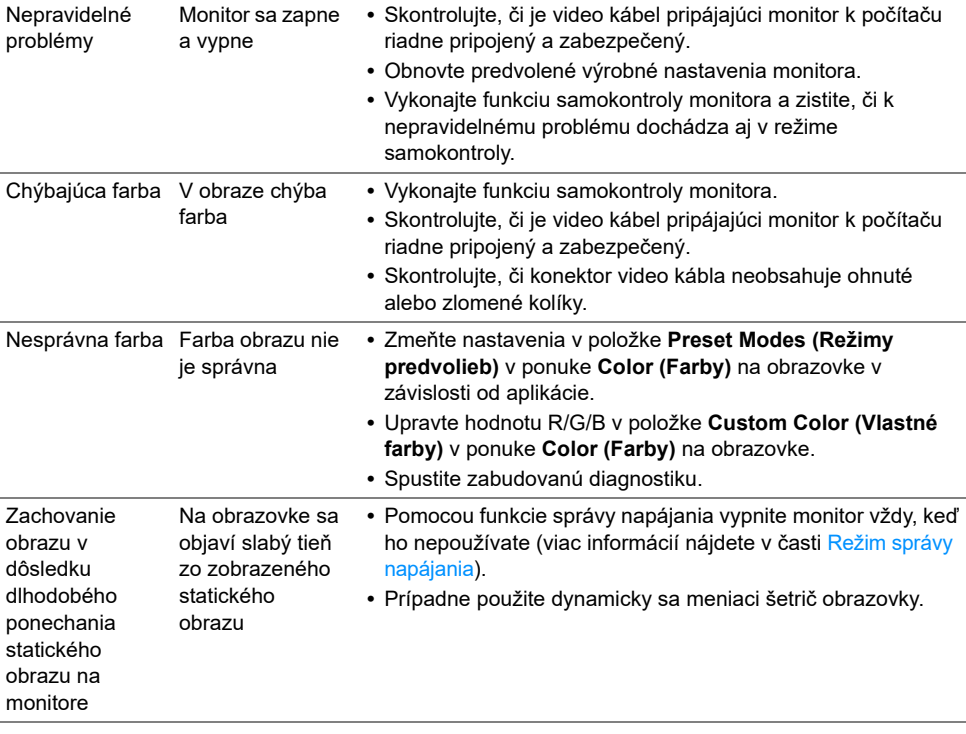

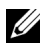

**POZNÁMKA:** Keď zvolíte režim DP, funkcia **Auto Adjust (Automatické nastavenie)** nebude k dispozícii.

# <span id="page-42-0"></span>**Problémy špecifické pre produkt**

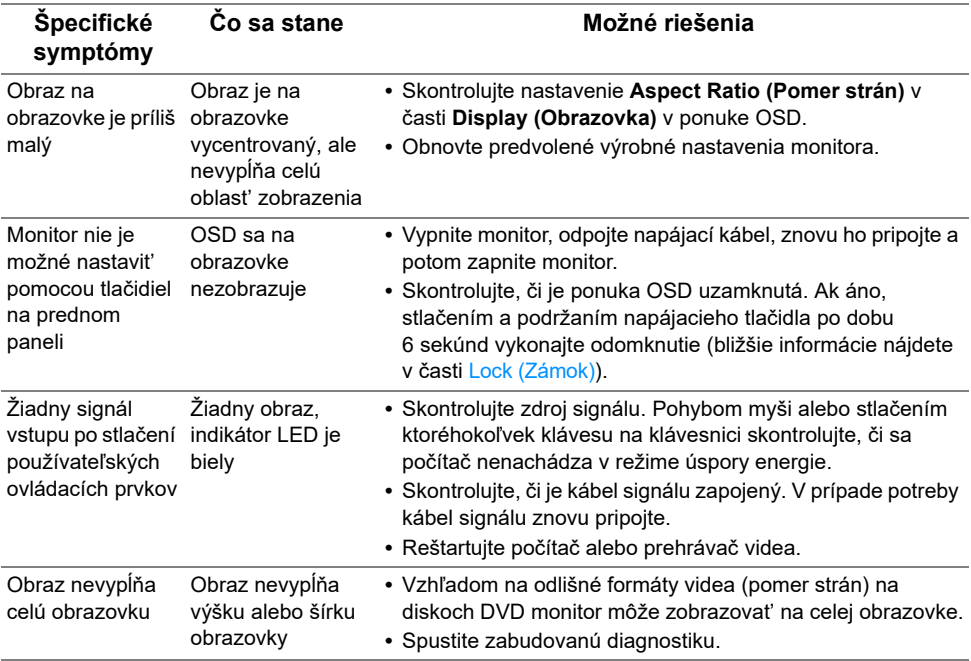

#### <span id="page-43-0"></span>**VAROVANIE: Bezpečnostné pokyny**

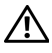

<span id="page-43-4"></span>**VAROVANIE: Použitie iných ovládacích prvkov, nastavení alebo postupov ako tých, ktoré sú popísané v tejto dokumentácii, môže mat' za následok vystavenie zásahu elektrickým prúdom, elektrickým rizikám a/alebo mechanickým rizikám.**

Informácie týkajúce sa bezpečnostných pokynov nájdete v dokumente Informácie o bezpečnosti, životnom prostredí a predpisoch.

# <span id="page-43-1"></span>**Oznámenia FCC (len USA) a ďalšie regulačné informácie**

Oznámenia FCC a ďalšie regulačné informácie nájdete na webovej lokalite regulačnej zhody, ktorá sa nachádza na adrese www.dell.com/regulatory compliance.

# <span id="page-43-3"></span><span id="page-43-2"></span>**Kontakt na spoločnost' Dell**

**Pre zákazníkov v USA je určené telefónne číslo 800-WWW-DELL (800-999-3355).**

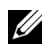

**POZNÁMKA:** Ak nemáte aktívne internetové pripojenie, kontaktné údaje nájdete v nákupnej faktúre, ústrižku na balení, účtenke alebo v katalógu výrobkov od spoločnosti Dell.

**Spoločnost' Dell poskytuje viacero on-line a telefonických možností na získanie podpory a služieb. Dostupnost' sa líši v závislosti od krajiny a výrobku a niektoré služby možno nebudú vo vašej oblasti k dispozícii.** 

- **•** [Online technická pomoc www.dell.com/support/monitors](www.dell.com/support/monitors)
- **•** [Kontakt na spoločnost' Dell www.dell.com/contactdell](www.dell.com/contactdell)